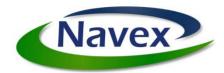

# Navex POS Updates/Revisions

### **Introduction**

This document covers 8.6, 8.7, and 8.8 version releases of Navex POS including the latest features, enhancements, and fixes that are is in version 8.8. This documentation assumes that daily tasks such as adding parts, customers, inventory, accounting, and repair orders can be performed without assistance.

### **Objective**

The goal of this document is to provide users a historical record of updates and revisions of the Navex POS and act as a guide for learning the new features.

### **POS Support**

For POS Support contact the TBC Helpdesk to generate a support ticket

| Contact      | Phone          | Email               |
|--------------|----------------|---------------------|
| TBC Helpdesk | (800) 344-7029 | support@tbccorp.com |

### Purchasing/Inventory

For questions regarding Code Management (sublines, master codes, group codes, line codes)

| Contact    | Phone                    | Email                        |
|------------|--------------------------|------------------------------|
| Chad Combe | (303) 728-5510           | ccombe@bigotires.com         |
| James Rowe | (561) 383 3000 ext. 2230 | <u>irowe@tirekingdom.com</u> |

# Corporate

For general Franchisee questions

| Contact        | Phone          | Email               |
|----------------|----------------|---------------------|
| Gail Abanto    | (303) 728-5580 | gabanto@tbccorp.com |
| Jonathan Uhlar | (303) 728-5593 | juhlar@tbccorp.com  |

Copyright© 2010 Navex, Inc. all rights reserved. No part of this document may be reproduced by any means nor modified, decompiled, disassembled, published or distributed, in whole or in part, or translated to any electronic medium or other means without the written consent of Navex, Inc. All right, title and interest in and to the software and documentation are and shall remain the exclusive property of Navex, Inc. and its licensors. Navex POS are trademarks of Navex, Inc. and DST, Inc. and the Navex logo are registered trademarks of Navex/DST. All other trademarks contained in this document and in the Software are the property of their respective owners.

# **TABLE OF CONTENTS**

| National Accounts Maintenance             | 8  |  |
|-------------------------------------------|----|--|
| Creating New Accounts                     | 9  |  |
| Standardized Codes                        | 11 |  |
| Master Codes                              | 11 |  |
| Group Codes                               | 11 |  |
| Line Codes                                | 12 |  |
| Service Items                             | 14 |  |
| Tire Adjustments/Warranties               | 16 |  |
| POS Menu                                  | 17 |  |
| Column Sorting on Main Menu Repair Screen | 17 |  |
| Edit Pay                                  | 17 |  |
| Mechanic/Installer Selection              | 17 |  |
| Quote Screen                              | 17 |  |
| Negative Sales                            | 18 |  |
| Outside Purchase                          | 19 |  |
| Cost Updating from Average                | 19 |  |
| Deleted Received Outside Purchases        | 20 |  |
| Invoice History                           | 21 |  |
| Forms                                     | 21 |  |
| System Maintenance                        | 21 |  |
| AP Voucher/Petty Cash                     | 21 |  |
| Inventory Management                      | 22 |  |
| Purchase Order Screen                     | 22 |  |
| Adding Items to Suggested Orders          | 22 |  |
| Purchase Order Deletion                   | 22 |  |
| Bolt Patterns                             | 22 |  |
| Price Updates                             | 23 |  |
| Adding Non-Big O Inventory Parts          | 24 |  |
| Parts Return                              | 28 |  |
| End of Day                                | 28 |  |
| Petty Cash/AP Vouchers                    | 28 |  |
| Corporate Charge/National Account Values  | 28 |  |
| AP Vouchers/Accounting                    | 29 |  |
| TIAB Posting                              | 29 |  |
| ROA                                       | 29 |  |
| AP Vouchers                               | 29 |  |
| Customer Maintenance                      | 29 |  |
| Charge Customers                          | 29 |  |
|                                           |    |  |

| Navex Central Files Downloader               | .30  |
|----------------------------------------------|------|
| Standardized DOT Numbers                     | .30  |
| Updated Report Menu                          | .31  |
| After Hours Updates                          | .32  |
| End of Day Backup                            | .32  |
| Updated Inventory Value w/ OP Parts Report   | .33  |
| Updated Sales Summary w/ Inventory Variance  | .34  |
| Centrally Managed Navex License Key          | .35  |
| VERSION 8.7 – INITIAL RELEASE JANUARY 2009   | 36   |
| Independent Printer Support - NComputing     | .36  |
| New Reports                                  | .36  |
| Inventory Value Report – Includes OP Parts   | .37  |
| Security Enhancement                         | .37  |
| Credit Status Option                         | .38  |
| After Hours Login                            | .39  |
| Zero Amount AP Voucher                       | .39  |
| QuickBooks Batch Check                       | .40  |
| Lockdown Maintenance                         | . 41 |
| Product Received by Date Range - New         | .42  |
| Transfer Option Removed                      | .42  |
| AP Voucher Payment Option                    | .43  |
| Sales Tax Summary Report                     | .43  |
| Parts Lookup Enhancement                     | .44  |
| Sales Summary Enhancement                    | .45  |
| Inventory Value Report - EOD                 | . 46 |
| Inventory Value Report - New                 | .47  |
| Sales Tax Summary Report - New               | . 47 |
| Sales by Group Code/Part Number Report - New | .48  |
| Price Update Enhancement                     | .49  |

| Catalog Expiration Notice                  | .51  |
|--------------------------------------------|------|
| Existing Quote/Estimate                    | .51  |
| Torque and Air Pressure                    | .52  |
| DOT Search                                 | .52  |
| Inactive Vehicles                          | .53  |
| Vehicle Reassign                           | .53  |
| Merge Customer                             | .54  |
| Line Code Subcategory                      | .55  |
| Inactive Inventory Parts                   | .56  |
| Report Print Range                         | .56  |
| Report Visibility                          | .56  |
| Sales Tax Reports - New                    | .57  |
| POS Single Store Initial Release           | .57  |
| VERSION 8.6 – INITIAL RELEASE JANUARY 2008 | 58   |
| Track Gross Profit                         | .58  |
| Shop Supplies on Quotes                    | .58  |
| Time Clock Change                          | .59  |
| OP Receive Detail option                   | .60  |
| Oil Picker                                 | .61  |
| Label Printer Support                      | .62  |
| Detailed Notes                             | . 62 |
| Recommended Codes                          | . 63 |
| Color Coded OP Screen                      | . 64 |
| AP Voucher & OP Receive Enhancement        | .65  |
| Carry Out enhancement                      | . 65 |
| Blind Physical                             | . 65 |
| Stock Check Displays Min/Max               | 67   |
|                                            |      |
| Receive w/o PO Enhancement                 |      |

| Time Clock Change                           | 69 |
|---------------------------------------------|----|
| Receive w/o PO Change                       | 70 |
| Torque Specifications on Invoice            | 70 |
| Sales by Group Code/Part Number by Salesman | 70 |
| Keyword Search                              | 70 |
| Receive w/o PO                              | 71 |
| Stock Check with Min/Max                    | 72 |
| Parts Return - New                          | 72 |
| Vehicle Look Up                             | 73 |
| Maintenance/Recommended Service             | 73 |
| Vendor Communications                       | 75 |
| Split Commissions                           | 76 |
| Integrated Credit Cards                     | 77 |
| OP Receive Button                           | 77 |
| Outside Purchase Changes                    | 77 |
| Receive on Accounts                         | 78 |
| Time Clock Change                           | 78 |

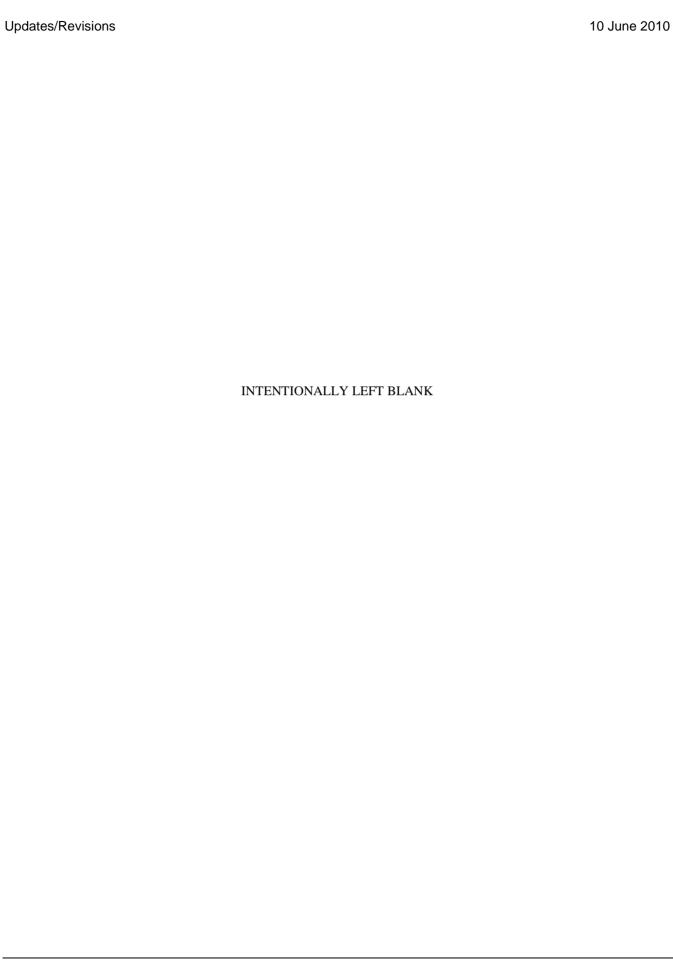

# Version 8.8 - Initial Release January 2010

### **National Accounts Maintenance**

Approved National Accounts are now centrally managed by Big O Corporate. To view and download approved National Accounts, the user goes to Administration/National Accounts Download. A screen defaulting to Existing Accounts appears. This shows those approved National Accounts already setup in your system.

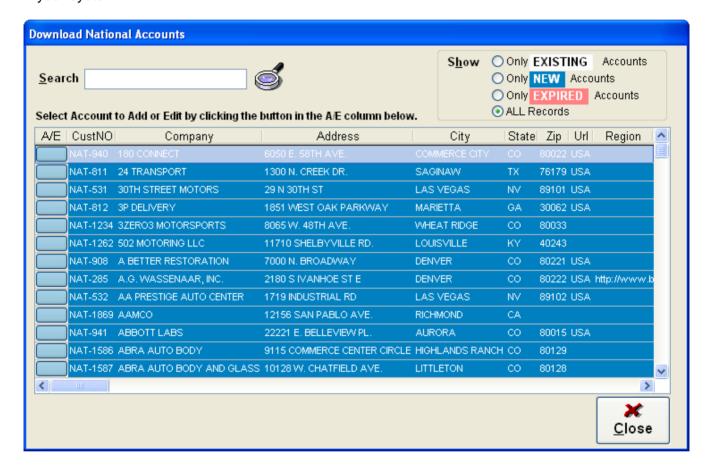

#### **Creating New Accounts**

Select the radio button for "Only NEW Accounts" to view those approved national accounts that are NOT currently in your system. To add any of these accounts to your system, highlight the account by clicking on the corresponding box in the left column and add.

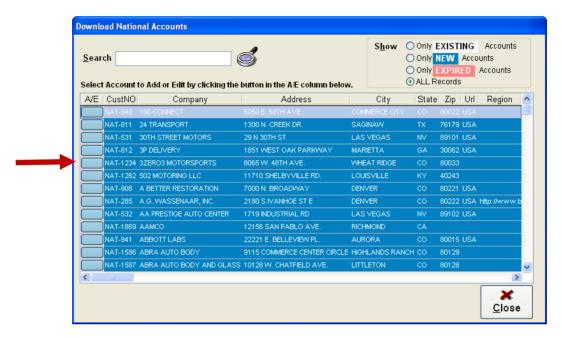

After selecting the account to add, the screen below will appear which will allow you to customize any of the fields not shaded in Blue. Click "OK to Charge" and select the proper terms.

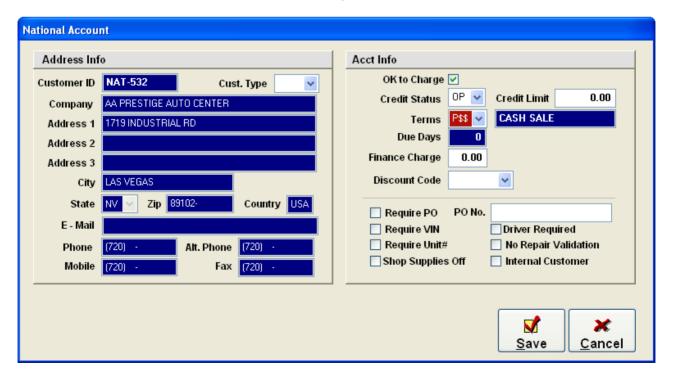

The system will now prompt you if you try to save as a Cash Account when OK to Charge is checked.

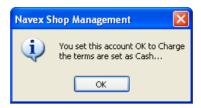

Notice in the Customer file that the National Acct Checkbox is checked, but grayed out. This is to insure that National Account customers are managed only from the National Account Maintenance screen.

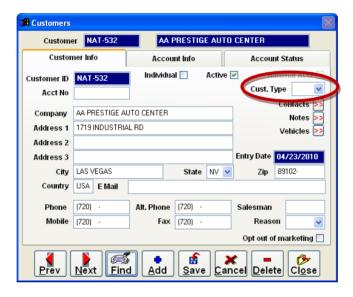

To view EXPIRED national accounts – those no longer on the approved list – choose the radio button on the right that says "Only EXPIRED Accounts". This will compare the approved list maintained by Big O to the list in your database and change the status accordingly.

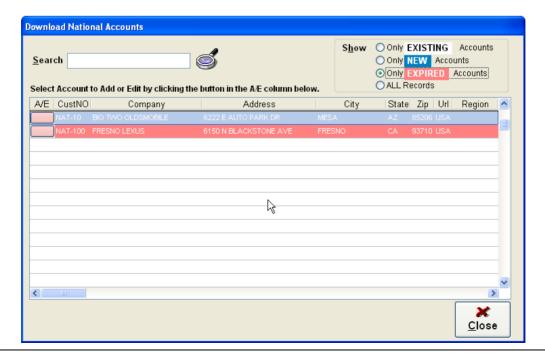

### **Standardized Codes**

#### **Master Codes**

Go to Inventory>Maintenance>Master Codes – all Master Codes are maintained centrally and can only be added or edited through the central server now.

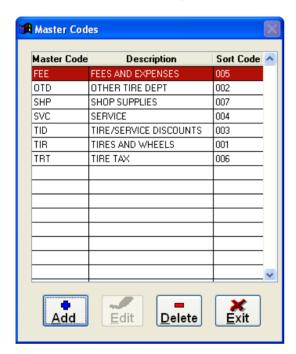

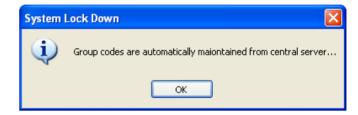

### **Group Codes**

Go to Inventory>Maintenance>Group Codes – all Group Codes are maintained centrally and can only be added or edited through the central server now.

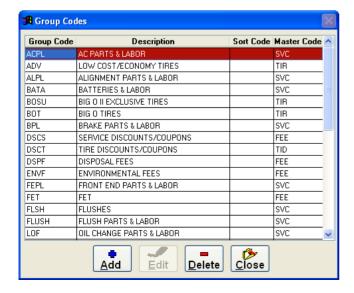

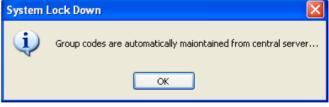

#### **Line Codes**

Go to Inventory>Maintenance>Line Codes – This opens the Line Code File Maintenance screen and to the side, the Items to Add Sheet defaults to the Uninstalled line code view (compared to your existing system).

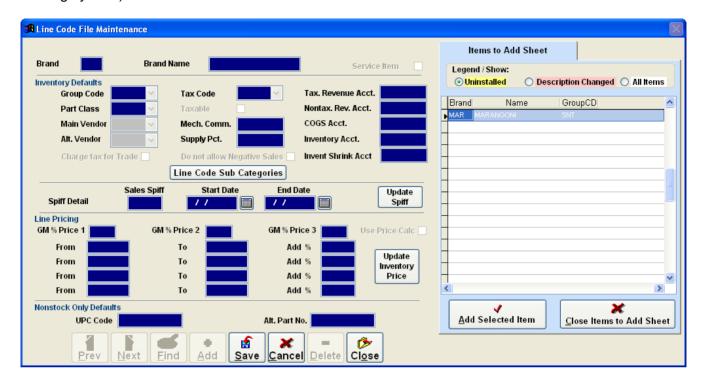

You can update descriptions in your file by selecting the "Description Changed" radio button, highlighting the item in question and selecting "Add Selected Item". Centrally managed fields will be updated including description, GL accounts and Group Codes.

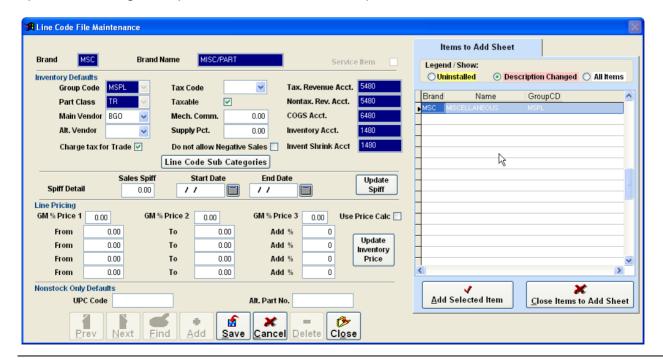

Fields shown in blue on the left side of the screen (your system fields) cannot be changed, will be updated by the central server. Any un-shaded fields, such as pricing, commission, shop supplies etc. can be adjusted to meet your individual requirements.

To see all approved line codes, select the All Items radio button on the right. Those items highlighted in yellow will already be in your existing system, those highlighted in Pink are in your system but with a different description. To add any other to your system, simply click to highlight and press "Add Selected Item".

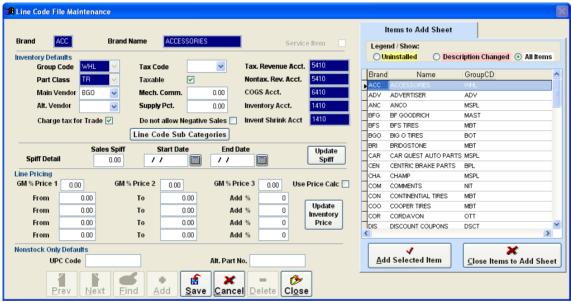

Your line codes are up to date if there are no uninstalled line codes and there are no description changes pending. When you click Add you will see the following dialog box:

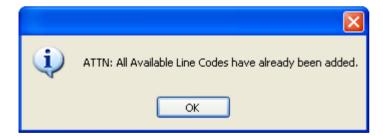

When new line codes or descriptions are available the Line Code Maintenance screen will be available again.

#### Service Items

Go to Inventory >Maintenance>Service Items— as with line codes, service items may only be added to your system through the centrally managed server.

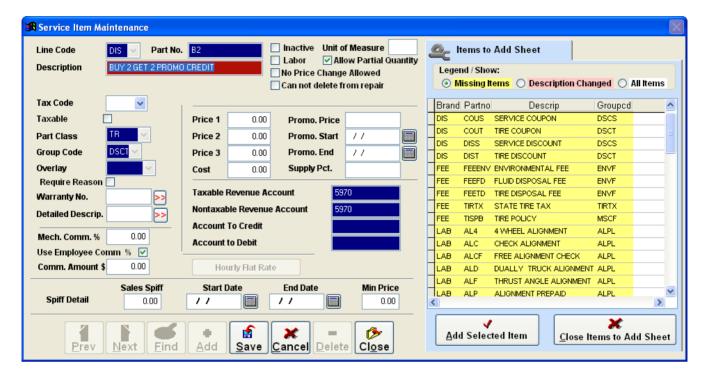

To view all service items, select the "All Items" radio button. Those in your system currently are shown in Yellow, those in your system but with different descriptions are shown in Pink. To add to your system, highlight the desired item/description change and select "Add Selected Item".

Fields shown in blue will be updated from central server; non-shaded items can be adjusted based on your individual requirements.

To view only those items managed on the central server but NOT in your system, select the "Missing Items" radio button. To add these to your system, highlight the desired Service Item and press "Add Selected Items". You will then be able to adjust the pricing, commission etc. (non-shaded) fields to meet your individual requirements).

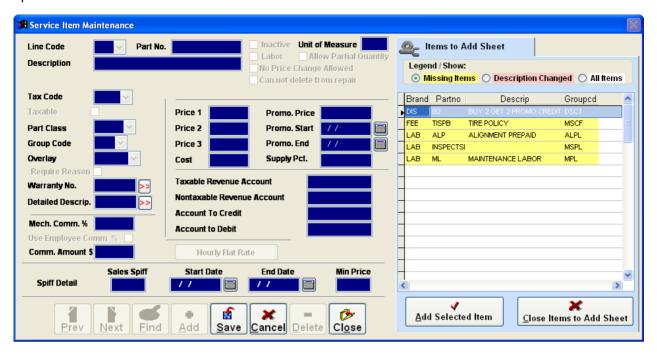

To view those items that are currently in your system but having different descriptions, select the "Description Changed" radio button. To update any item in your system, highlight the item to be changed and select "Add Selected Item". Only the description will be updated.

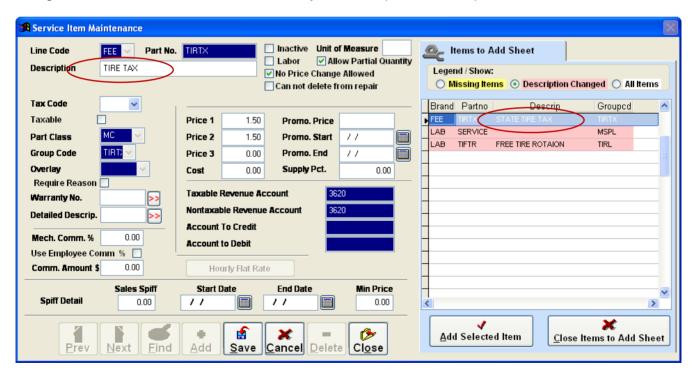

# **Tire Adjustments/Warranties**

The tire adjustment process has changed with the removal of the 'Zero the Cost' option. This was done to preserve the true GP% at the end of the day and allow the adjustment cost to be posted into accounting correctly.

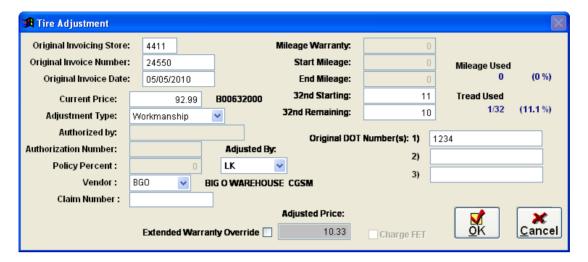

To learn more about this process go to http://www.vitech-net.com/TireAdjustments.pdf

Tire adjustment print out that is used for adjustments returned to the warehouse has been modified to show the reference number at the top of the report rather than each detail line and the claim number now located on each detail line. The Shop name and address is now in the lower left corner next to the signatures

# TIRE ADJUSTMENT RETURNS WORKSHEET

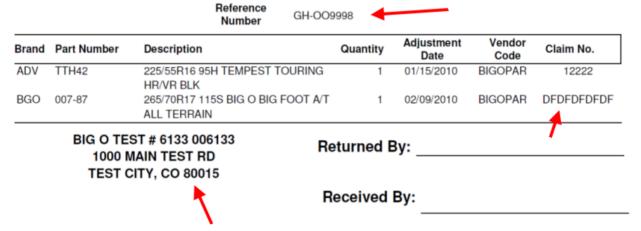

#### **POS Menu**

There are the new enhancements in version 8.8:

#### **Column Sorting on Main Menu Repair Screen**

The Salesman Column and the Promised Time now sorts and sorts correctly.

#### **Edit Pav**

Previously if anyone attempted to open this process and the button was password protected, the password box would pop up and if you entered a non-authorized user, you would see the message that you didn't have access. However, you would still be able to get in and this has been corrected.

In addition the Edit Pay function used to allow you to change Cash pay to NATL account can no longer be done.

#### Mechanic/Installer Selection

This field used to allow no value; anything could be entered regardless of whether it was a real employee. This has been changed and requires the selection of a mechanic/installer on each invoice.

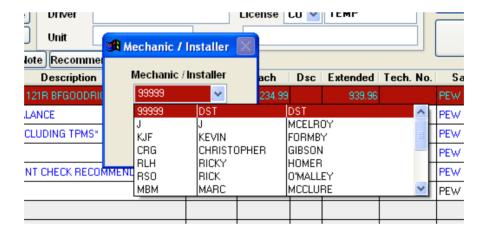

#### **Quote Screen**

The salesman who created a quote will now be saved on that quote with a column added to the quote screen to reflect the originator of the quote.

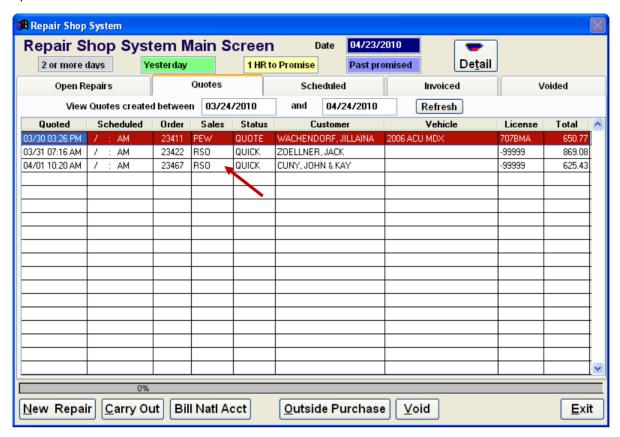

# **Negative Sales**

A control has been added that will require that items sold negative be received or adjusted before a ticket can invoiced. This is a selective feature and can be enabled or disabled by Navex depending on the dealers preferences. If enabled it will be global to all product sold by the dealer.

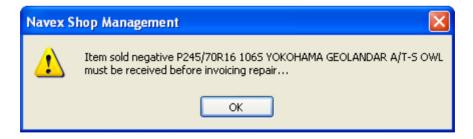

#### **Outside Purchase**

The Add Button had been changed to "Add Item to Return", and a tool tip will appear when you mouse over for easier understanding.

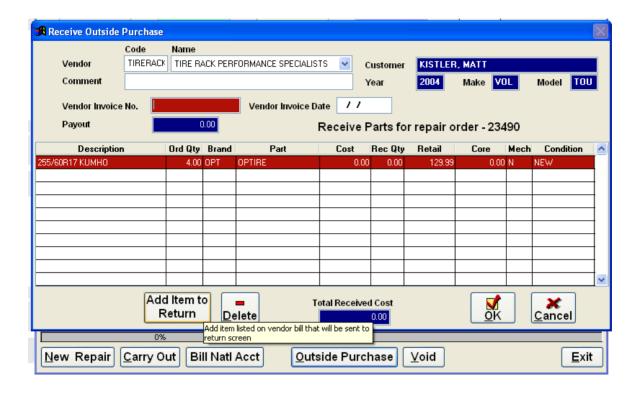

#### **Cost Updating from Average**

The unit cost and extended cost are now updated for stocking items with the current average cost after receiving items at a cost different than currently reflected in the inventory master.

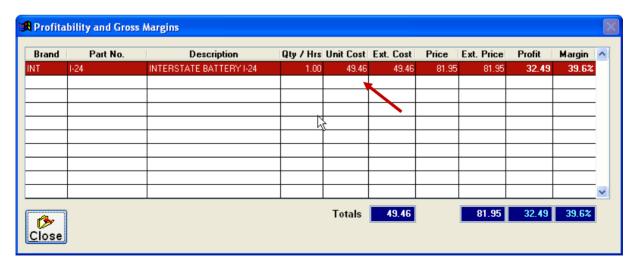

In the example shown above, this invoice was generated with a higher average cost for this battery shown in the Inventory Master screen. Receiving w/o a PO at a lower cost, (because on hand was negative and had to receive before closing invoice) and then closing the invoice updated the Unit Cost and Extended Cost fields, reflected when you go back into the invoiced order and look at the details button.

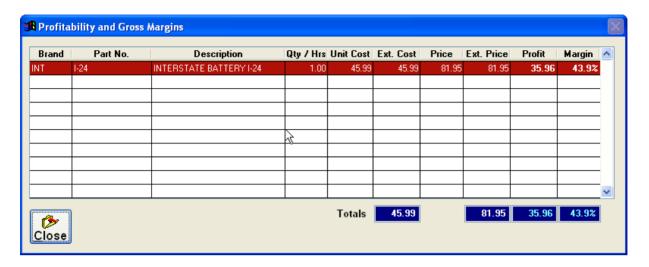

#### **Deleted Received Outside Purchases**

Once Outside Purchase Parts have already been received into the system through the OP screen, and then are deleted from the ticket, they are automatically sent to the Return File without asking in advance, preventing parts from remaining in limbo.

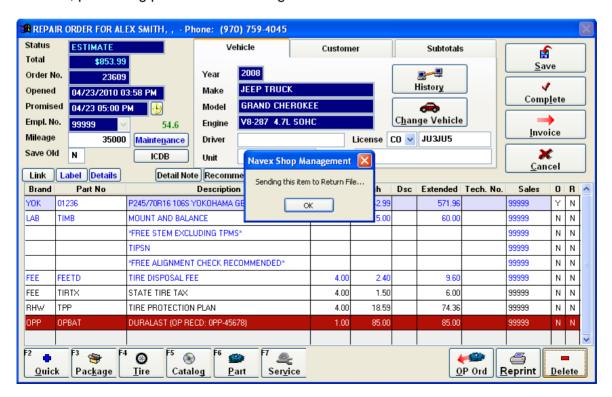

#### **Invoice History**

When accessing customer history from the body of a repair order then after closing the history screen and immediately clicking the tire button to add a tire had caused errors. This has been fixed.

#### **Forms**

The font size has been reduced on estimates, work orders and invoices to allow more characters to fit into the part number, description field.

# **System Maintenance**

### **AP Voucher/Petty Cash**

In System Maintenance, the user must select either Petty Cash or AP Voucher, both cannot be selected now.

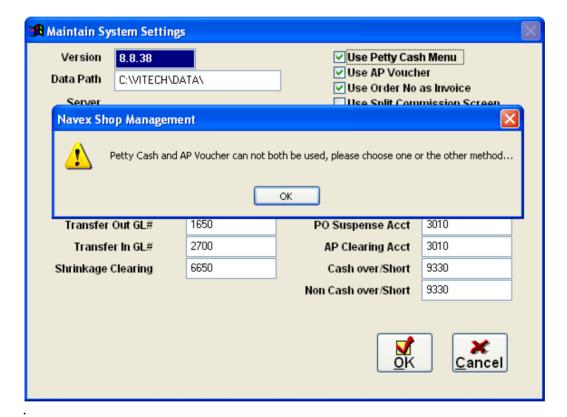

Page 21 of 79

# **Inventory Management**

#### **Purchase Order Screen**

Added color coded items to reflect orders already electronically submitted

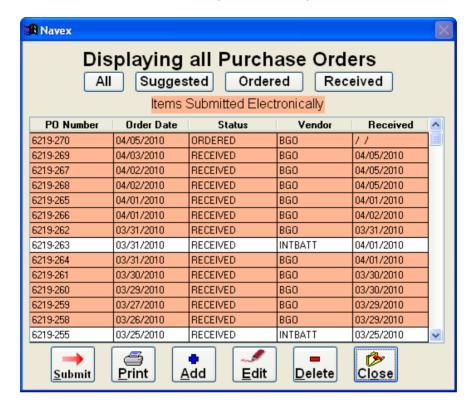

### **Adding Items to Suggested Orders**

Previously when editing a suggested order then choosing "Post and Order", items edited or added were being discarded. This has been fixed to save all changes and additions prior to posting.

### **Purchase Order Deletion**

An error that occurred when creating a Suggested Order and immediately attempted to delete that same order has been fixed.

#### **Bolt Patterns**

When entering new Inventory items and selecting the bolt pattern button, the list did not sort correctly. This has been corrected.

#### **Price Updates**

The Vendor and PR Class will now be downloaded from the line file.

The Price Update tool which allows you to download pricing and add items directly from the Big O Extranet site has also been revised. The new screen has two new columns called "sublines" and "pop codes".

The ability to filter by Pop Code has also been added. Use the dropdown arrow to sort the file by the desired pop code to determine which items to add to your local inventory.

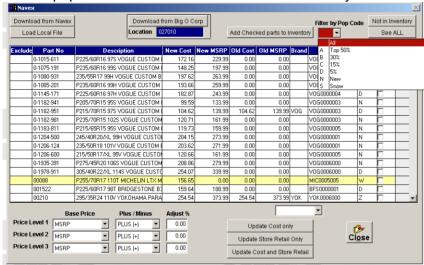

Checking multiple items to add to your inventory will bring up the Add Checked Parts to Inventory button. Selecting this button will automatically add all items to your inventory and will fully complete all the required fields in the inventory record, as the example below shows.

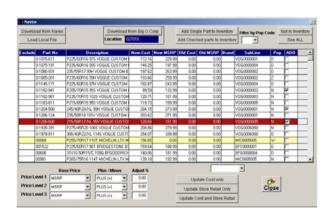

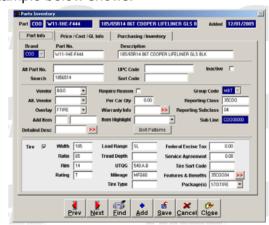

Choosing to add a Single Part to Inventory will bring up the Add Parts Screen, filling in the required fields automatically with the correct Group Codes and GL Accounts.

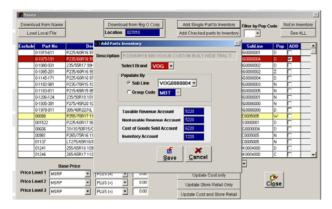

#### **Adding Non-Big O Inventory Parts**

To add non-Big O parts into the system you will go into the Inventory section from the Main Menu by selecting **Inventory or Alt+2**. Once in the inventory section select **Parts Inventory or Alt+2**, which will take you to the **Part Number Lookup** screen.

Clicking either the **OK** or the **Close** Icons will bring you to the **Parts Inventory Screen**, where you can add parts.

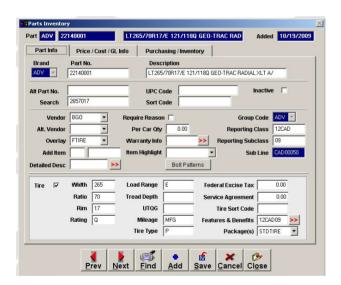

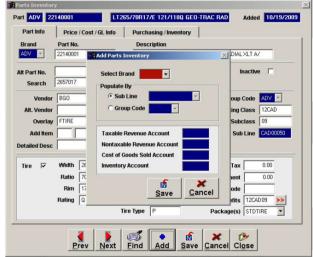

In order to add a part click the **Add** icon located at the bottom of the window in between the Find and the Save icons. This will bring up an additional new window entitled **Add Parts Inventory**. This is the tool used to add non-Big o parts into the system. There are three different scenarios that could occur while using this tool and this will cover all three.

Using BFG as an example – to add a part first you must select the brand from the first drop down

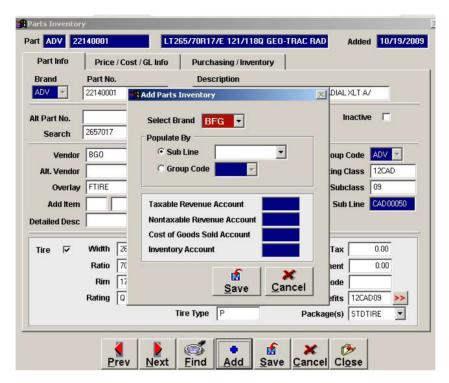

Here we have selected BFG. The next step is to select a sub line from the dropdown menu provided.

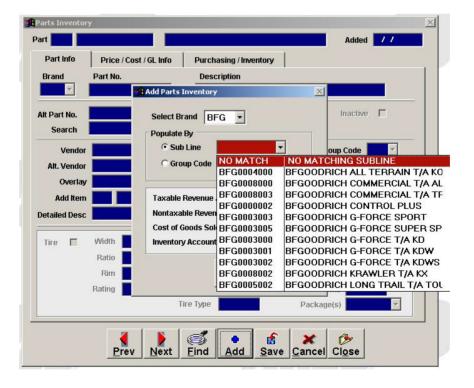

The first two scenarios that will be covered will be if A. there is no matching sub line for the product, and B. the product has no sub line. The procedure for either is the same. You would select NO MATCH from the drop down menu.

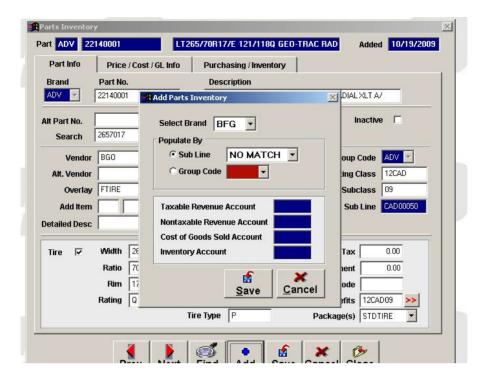

Next you will need to select a group code from the group code drop down menu.

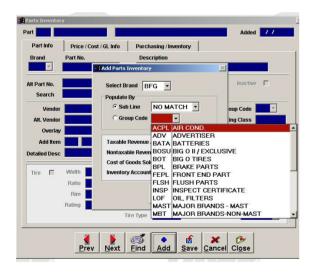

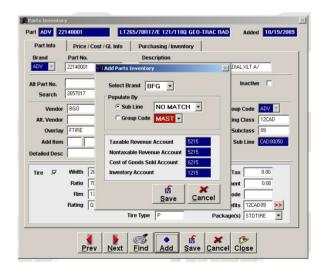

Once the group code is selected, the account codes are automatically generated and **cannot** be changed. Clicking the save icon will take you to the Parts Inventory window where you will add the part. All of the codes and account information will carry over to this screen, and **cannot** be changed. Once all of the part information has been entered click the Save icon, and the part has been added to the system.

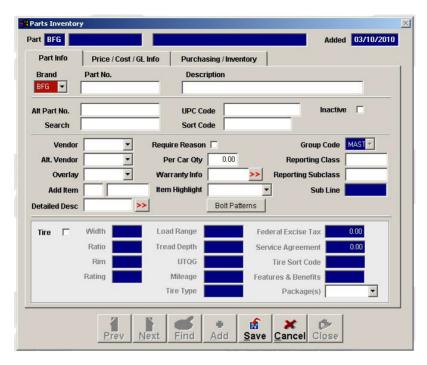

The third scenario follows the same steps as described earlier. However, in this case there <u>will</u> be a matching sub line. When this sub line is selected, the rest of the information in the window – including group code – will automatically generate. The steps beyond this window for adding the part will remain the same as above.

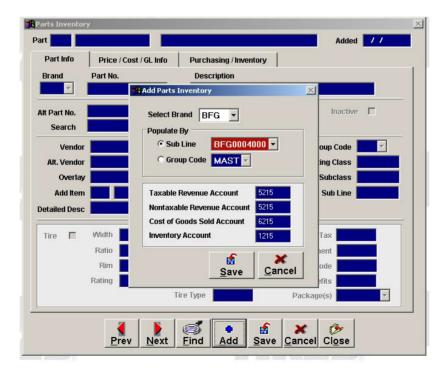

#### **Parts Return**

In the background tables, we've added the Inventory Account field to parts returns. This will benefit the integrated accounting users.

# **End of Day**

# **Petty Cash/AP Vouchers**

If APV is turned on, the Petty Cash Button will not be visible

#### **Corporate Charge/National Account Values**

These items are now locked and can no longer be edited at EOD. If values are wrong they will need to be corrected through the repair order screen.

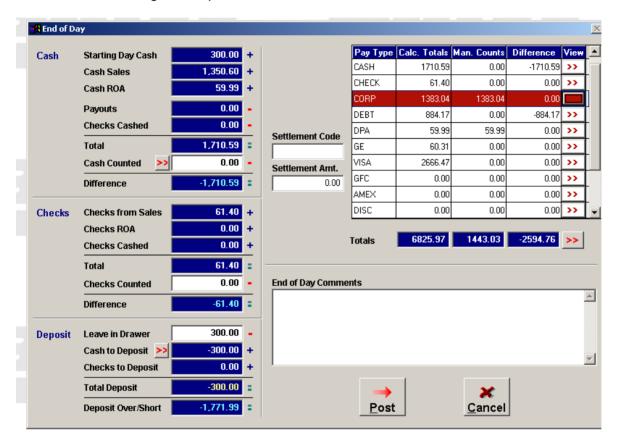

# **AP Vouchers/Accounting**

#### **TIAB Posting**

Changed to use Post Day instead of begin and end date.

#### **ROA**

The ROA accounting posting date now sequences to the next calendar date. Fixed bug on the ROA report which left off unapplied credits.

#### **AP Vouchers**

When processing AP Vouchers it was possible to change the pre-populated GL or AP Voucher entries. You can now change the description of those entries but will not be able to change the entry code or amounts. You can still add additional AP voucher codes.

#### **Customer Maintenance**

#### **Charge Customers**

If a customer is set up to Charge, record cannot be saved unless valid terms are selected. The "OK to Charge" function now defaults to no.

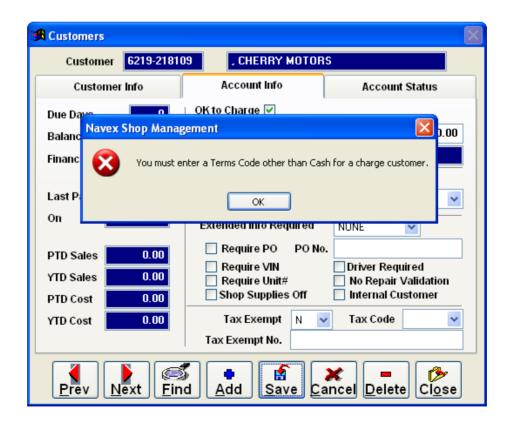

#### **Navex Central Files Downloader**

The Central File downloader is a service that is installed separately from POS that communicates with the Navex Central Server to download the latest GL account numbers, sub-category files, line files, group codes, master codes, service items, and features and benefits.

#### Standardized DOT Numbers

The requirement to use DOT numbers will now automatically be set when adding tires from Price Update. For existing tires in inventory or adding tires manually, if the overlay is set to 'FTIRE' and saved, it cannot be changed to another value. All non-tire parts will not be affected by this change.

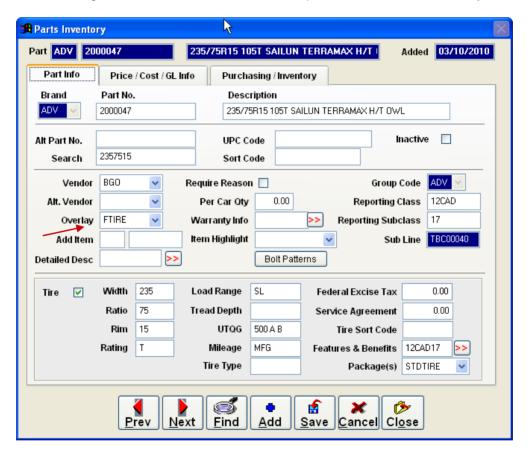

# **Updated Report Menu**

The Report Menu has been enhanced so that it expands the view of the available reports listed for quicker access and better visibility. In the past when a report was opened and closed it would close the Report Menu. Now when a report is opened and closed the report will now return to the Report Menu listing screen.

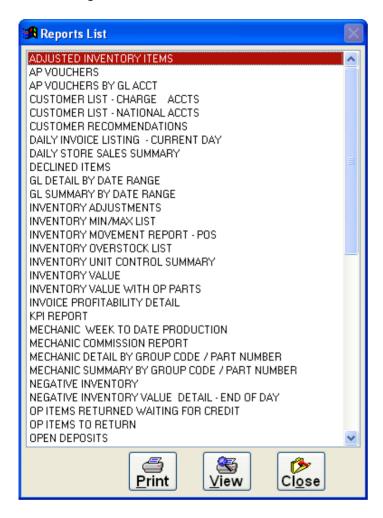

# **After Hours Updates**

Two changes have been made when logging in after hours:

• End of Day Process is disabled

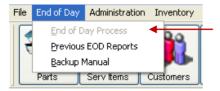

AP Voucher creation is disabled

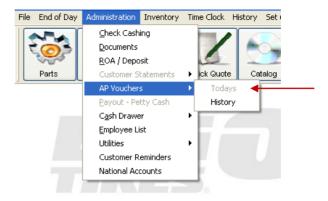

# **End of Day Backup**

In the past when there was no backup path specified the system would still let you run end of day process. This would create a point of failure if data recovery was required. Now the system will still prompt you that a backup path is missing or is not valid, but if you proceed to continue without a backup path the system will automatically create a 'posback' folder under the C drive as a backup point.

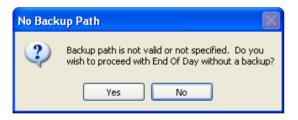

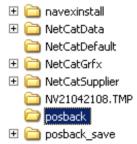

# **Updated Inventory Value w/ OP Parts Report**

The Inventory Value Report with OP Parts has been updated so when you choose to view GL Summary data, it will break down inventory on hand, Outside Purchases received but not invoiced, and removed off of a ticket waiting to be returned or waiting for credit.

Run at 04/20/2010 01:55:17 PM

# **End of Day Inventory Value**

|                                          |         |     | Run at 04/20 | //2010 01.55.17 PW |
|------------------------------------------|---------|-----|--------------|--------------------|
| Close of Business: 04/17/2010            |         |     |              | Page 1             |
|                                          | On hand |     | Extended     | Extended           |
| GL Account                               | Qty     | FET | Repl Cost    | Avg Cost           |
| T1215 - INVENTORY-MAJOR BRANDS - MAST    |         |     |              |                    |
| Inventory Items                          | 103.00  |     | 14,679.45    | 14,633.91          |
| Outside Purchase Items                   | 8.00    |     | 803.44       | 803.44             |
| L1215 - IN VENTORY-MAJOR BRANDS - MAST   | 111.00  |     | 15,482.89    | 15,437.35          |
| 1220 - INVENTORY-MAJOR BRANDS-NON-MAST   |         |     |              |                    |
| Inventory Items                          | 206.00  |     | 20,374.30    | 20,264.87          |
| Outside Purchase Items                   | 16.00   |     | 1,275.07     | 1,275.07           |
| Returned Waiting for Credit              | 4.00    |     | 724.00       | 724.00             |
| Items to be Returned                     | 4.00    |     | 416.00       | 416.00             |
| L1220 - IN VENTORY-MAJOR BRANDS-NON-MAST | 230.00  |     | 22,789.37    | 22,679.94          |
| 1240 - INVENTORY- BIG O TIRES            |         |     |              |                    |
| Inventory Items                          | 634.00  |     | 57,018.32    | 57,082.36          |
| Outside Purchase Items                   | 5.00    |     | 727.34       | 727.34             |
| L1240 - IN VENTORY- BIG O TIRES          | 639.00  |     | 57,745.66    | 57,809.70          |
| 1250 - INVENTORY-BIG O II / EXCLUSIVE    |         |     |              |                    |
| Inventory Items                          | 394.00  |     | 24,577.27    | 24,531.26          |
| 1310 - INVENTORY-OTHER NEW TIRES         |         |     |              |                    |
| Inventory Items                          | 117.00  |     | 5,990.88     | 6,012.96           |
| Outside Purchase Items                   | 8.00    |     | 1,175.03     | 1,175.03           |
| Returned Waiting for Credit              | 2.00    |     | 149.82       | 149.82             |
| L1310 - INVENTORY-OTHER NEW TIRES        | 127.00  |     | 7,315.73     | 7,337.81           |
| 1320 - INVENTORY - SNOW TIRES            |         |     |              |                    |
| Inventory Items                          | 152.00  |     | 9,204.79     | 9,175.71           |

# **Updated Sales Summary w/ Inventory Variance**

The Sales Summary report has been updated to include inventory variances at the bottom of the report displaying the total in dollars.

To learn more about this report go to <a href="http://www.vitech-net.com/InventoryVariance.pdf">http://www.vitech-net.com/InventoryVariance.pdf</a>

### **Sales Summary**

Run at 08/24/2010 03:26:02 PM

Page 1

Selected Date: 08/24/2010

|                          | Parts    |          | Labor    |          | Gross Profit |          |             |
|--------------------------|----------|----------|----------|----------|--------------|----------|-------------|
| Sales Group              | Quantity | Amount   | Quantity | Amount   | %            | Dollars  | Total Sales |
| BIG O II EXCLUSIVE TIRES | 4.00     | \$319.96 | 0.00     | \$0.00   | 35.2%        | \$112.80 | \$319.96    |
| Tires And Wheels Total:  | 4.00     | \$319.96 | 0.00     | \$0.00   | 35.2%        | \$112.80 | \$319.96    |
| TIRE LABOR               | 0.00     | \$0.00   | 4.00     | \$60.00  | 100.0%       | \$60.00  | \$60.00     |
| WARRANTIES               | 0.00     | \$0.00   | 4.00     | \$41.60  | 100.0%       | \$41.60  | \$41.60     |
| Other Tire Dept Total:   | 0.00     | \$0.00   | 8.00     | \$101.60 | 100.0%       | \$101.60 | \$101.60    |
| BRAKE PARTS & LABOR      | 1.00     | \$109.95 | 1.00     | \$60.00  | 77.4%        | \$131.69 | \$169.95    |
| INSPECTION CERTIFICATE   | 0.00     | \$0.00   | 1.00     | \$0.00   | 0.0%         | \$0.00   | \$0.00      |
| OIL CHANGE PARTS & LABOR | 6.00     | \$20.95  | 1.00     | \$12.00  | 66.4%        | \$21.88  | \$32.95     |
| SERVICE DISCOUNTS        | 0.00     | \$0.00   | 1.00     | \$-32.95 | 100.0%       | \$-32.95 | \$-32.95    |
| Service Total:           | 7.00     | \$130.90 | 4.00     | \$39.05  | 70.9%        | \$120.62 | \$169.95    |
| SHOP SUPPLIES            | 0.00     | \$16.24  | 0.00     | \$0.00   | 100.0%       | \$16.24  | \$16.24     |
| Shop Supplies Total:     | 0.00     | \$16.24  | 0.00     | \$0.00   | 100.0%       | \$16.24  | \$16.24     |
| Sales & Service Total:   | 11.00    | \$467.10 | 12,00    | \$140.65 | 57.7%        | \$351.26 | \$607.75    |
| ENVIRONMENTAL FEES       | 0.00     | \$0.00   | 5.00     | \$14.00  | 100.0%       | \$14.00  | \$14.00     |
| FET                      | 0.00     | \$0.00   | 0.00     | \$0.00   | 0.0%         | \$0.00   | \$0.00      |
| Fees Total:              | 0.00     | \$0.00   | 5.00     | \$14.00  | 100.0%       | \$14.00  | \$14,       |

| Inventory Variance Total: \$-118.91                              |                          |
|------------------------------------------------------------------|--------------------------|
| Sales, Service, & Fees Total 11.00 \$467.10 17.00 \$154.65 77.8% | <b>\$484.17 \$621.75</b> |

| Taxes And Internal Sale Total: | \$47.57 |
|--------------------------------|---------|
| SALES TAX                      | \$43.57 |
| TIRE TAX                       | \$4.00  |

# **Centrally Managed Navex License Key**

The Navex License Keys are now managed centrally from the Navex Central Server and users can download a new license key when needed. In the past this use to be a manual process which included Navex support. Now going to Administration>Utilities>Download License Key will update your system.

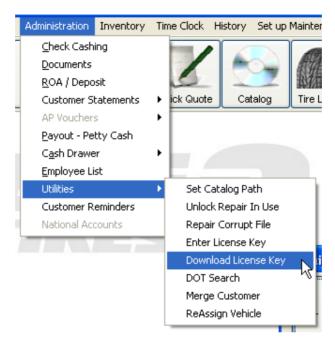

# **Version 8.7 – Initial Release January 2009**

# **Independent Printer Support - NComputing**

Users can now select different default printers on each NComputing system when setting up printing for POS. This will eliminate the need to choose a printer from the drop down list when printing estimates, work orders, and reports.

# **New Reports**

There are five new reports that are adding to version 8.7:

#### AP Vouchers by GL Account

The AP Voucher by GL report displays AP Voucher details for a specified date range. The report is grouped by GL account, GL Description, and AP Voucher details summarizing the total for each account at the bottom.

#### Customer List – Charge Accounts

The Customer List – Charge Accounts report displays charges made to any corporate charge accounts. This report is a conditional report, meaning that it will only capture data from customer accounts setup as Charge account.

#### • Customer List - National Accounts

The Customer List – National Accounts report displays active National accounts. This report is a conditional report, meaning that it will only capture data from customer accounts setup as National accounts

#### Declined Items

The Declined Items report displays parts and services declined by customers for a specified date range. The report provides details of the services and parts declined and are sorted by order number, invoice number, and date in ascending order.

#### Inventory Overstock List

The Inventory Overstock List report allows you to track which inventory items are becoming stale and not moving, or items that are overstocked and do not to be reordered.

#### **Inventory Value Report – Includes OP Parts**

A new inventory value report has been added in this version of POS. The Inventory Value W/OP Parts report now includes the outside purchase parts that have been received and is calculated into the total inventory value for the day.

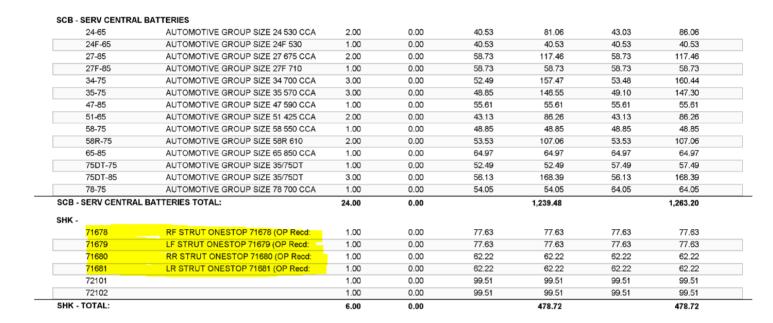

# **Security Enhancement**

The POS security has been modified to allow for more specific control over POS functions and access throughout the system. In order to prevent unauthorized access or changes to the security settings, the screen has been password protected.

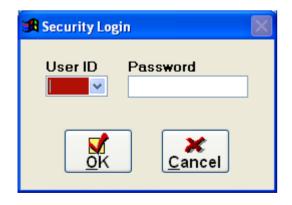

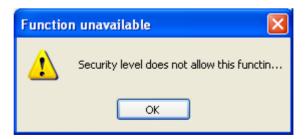

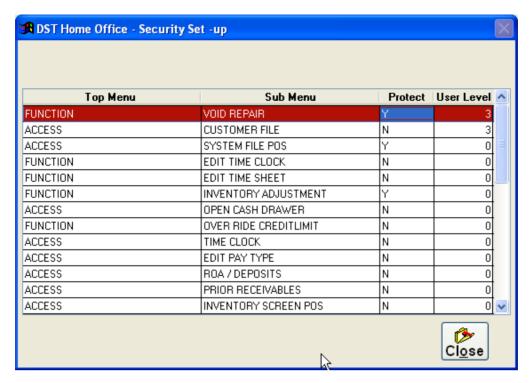

# **Credit Status Option**

You can now check a customer's credit status in the ROA/Deposit screen without having to go into the Customer Statements screen. This feature is only available to systems that are integrated with QuickBooks.

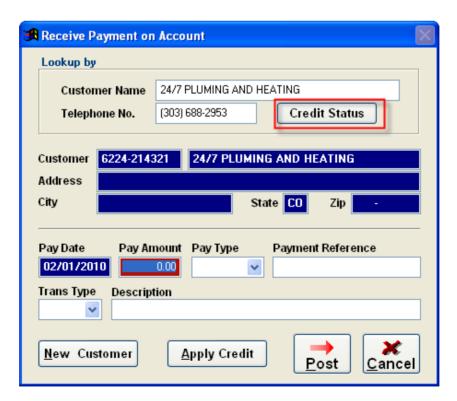

# **After Hours Login**

The After Hours Login checkbox is now available after running the end of day process. Checking this box will allow you to login to the system without starting a new day. Once in the system most of functionality in POS is read-only and any data modification is disabled.

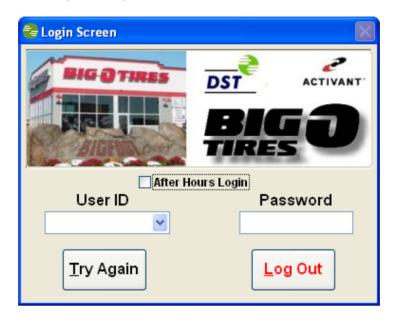

#### **Zero Amount AP Voucher**

AP vouchers are used to adjust accounting entries for purchases that have been posted. AP vouchers can now be zero-amount. Prior to creating the AP voucher, you must know what voucher you are correcting, the dollar amount, and details of the AP Voucher.

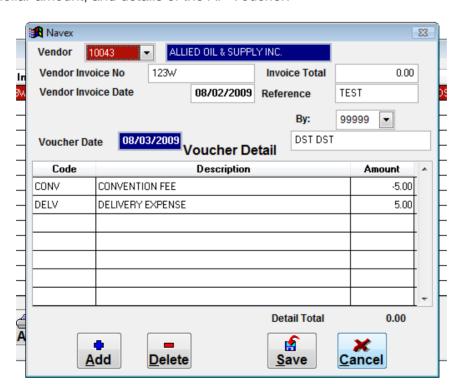

#### **QuickBooks Batch Check**

To prevent batches from being posted more than once to QuickBooks, a warning will inform you that the batch has been already posted for that day. This feature is now included in **Daily Deposit Posting, AR Posting, ROA Posting,** and **AP Posting** under the QuickBooks Link.

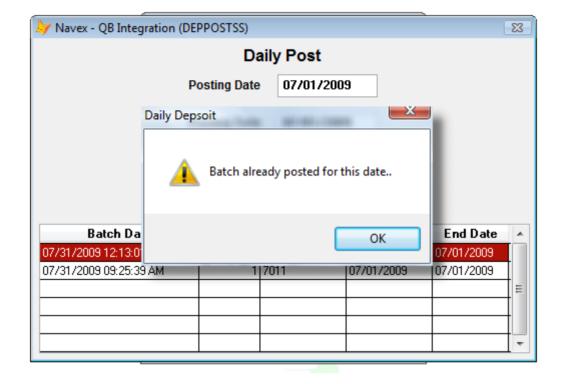

#### **Lockdown Maintenance**

In this version of POS some maintenance options have been locked down in the anticipation of code standardization:

- From the Main Menu under Inventory the Master Codes and Group Codes are grayed out.
- Under Set up Maintenance the **General Ledger** is also grayed out.

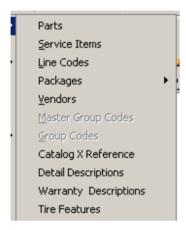

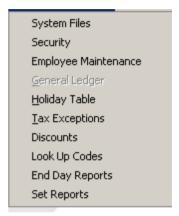

• From the Main Menu under **Set up Maintenance>Look Up Codes** the AP Vouchers and Payment Options cannot be added, edited, or deleted:

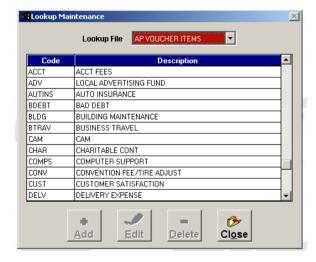

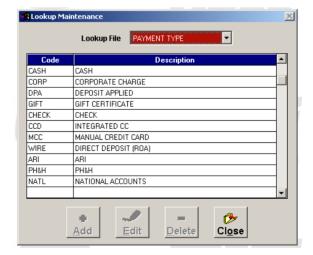

### Product Received by Date Range - New

The Product Received by Date Range is a new report that has been designed to display the parts received as an outside purchase, parts received with a PO, and parts received without a PO. This report can run with a date range and shows PO information, Brand/Part number information, vendor, quantity, and costs.

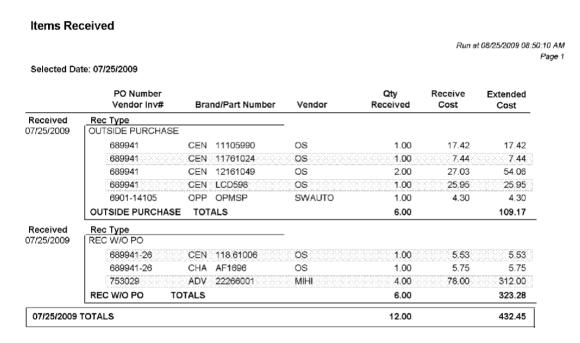

# **Transfer Option Removed**

In single store versions of POS the Transfer option is no longer available for in-coming and out-going transfers of inventory.

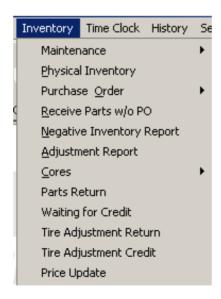

# **AP Voucher Payment Option**

The AP Voucher **Pay With** option has been removed. Under the **Vendor** drop down the choice is either **Cash** or **Vendor** code. This will insure that the payments will post to the correct GL accounts without error:

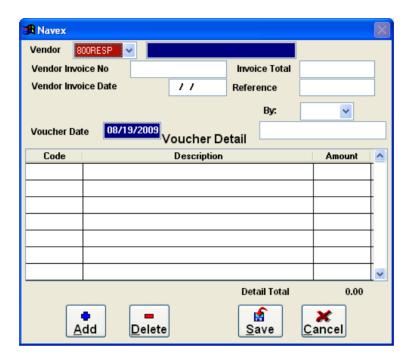

# **Sales Tax Summary Report**

The Sales Tax Summary report has been revamped to replace the Sales Tax Detail, Sales Tax Summary, and Sales Tax Worksheet.

Start of Business: 07/01/2009 Close of Business: 07/31/2009

|                        |                  |        | Sales ——    | <ul> <li>NON Taxable</li> </ul> |                   | ſ              |                 |
|------------------------|------------------|--------|-------------|---------------------------------|-------------------|----------------|-----------------|
| Sales Tax<br>Collected | Taxable<br>Sales | Other  | Tire<br>Tax | Service<br>Items                | Internal<br>Sales | Gross<br>Sales | Invoice<br>Date |
| 300.86                 | 4,456.77         | 0.00   | 27.00       | 1,359.73                        | 0.00              | 6,144.36       | 07/01/2009      |
| 238.82                 | 3,538.18         | 45.94  | 22.50       | 909 92                          | 0.00              | 4,755,36       | 07/02/2009      |
| 470.08                 | 6,963.58         | 0.00   | 48.00       | 1,437.16                        | 0.00              | 8,918.82       | 07/03/2009      |
| 130.95                 | 1,939.50         | 0.00   | 18:00       | 153.64                          | 0.00              | 2,242.09       | 07/05/2009      |
| 235.47                 | 3,488.64         | 0.00   | 19.50       | 1,403.86                        | 0.00              | 5,147.47       | 07/06/2009      |
| 181.76                 | 2,692.45         | 0.00   | 12,00       | 1,126.59                        | 0.00              | 4,012.80       | 07/07/2009      |
| 356.44                 | 5,280.63         | 0.00   | 21.00       | 1,984.21                        | 0.00              | 7,642.28       | 07/08/2009      |
| 370.52                 | 5,488.57         | 25.69  | 57.00       | 1,271.99                        | 0.00              | 7,213.77       | 07/09/2009      |
| 263.38                 | 3,901.75         | 23.99  | 27.00       | 1,350.81                        | 0.00              | 5,566.93       | 07/10/2009      |
| 482.38                 | 7,145 94         | 0.00   | 24 00       | 779.14                          | 0.00              | 8,431.46       | 07/11/2009      |
| 77.81                  | 1,152.63         | 0.00   | 6.00        | 134.00                          | 0.00              | 1,370.44       | 07/12/2009      |
| 204.82                 | 3,033.96         | 0:00   | 27.00       | 693.95                          | 0.00              | 3,959.73       | 07/13/2009      |
| 183.42                 | 2,716.93         | 127.98 | 21.00       | 737.50                          | 0.00              | 3,786.83       | 07/14/2009      |
| 389.33                 | 5,766.96         | 0.00   | 43.50       | 1,658.26                        | 0,00              | 7,858.05       | 07/15/2009      |
| 376.93                 | 5,583.29         | 0.00   | 34.50       | 1,551.58                        | 0.00              | 7,546.30       | 07/16/2009      |
| 300.86                 | 4,456.86         | 0.00   | 28.50       | 460.89                          | 0.00              | 5,247.11       | 07/17/2009      |
| 150.88                 | 2,234.90         | 0.00   | 9.00        | 809.32                          | 0.00              | 3,204.10       | 07/18/2009      |
| 39.56                  | 585.96           | 0.00   | 3.00        | 222 50                          | 0.00              | 851.02         | 07/19/2009      |
| 207.44                 | 3,073.00         | 0.00   | 18.00       | 1,364.42                        | 0.00              | 4,662.86       | 07/20/2009      |
| 240.62                 | 3,564.06         | 53.00  | 15.00       | 865.39                          | 0.00              | 4,738.07       | 07/21/2009      |
| 209.03                 | 3,096.29         | 23.99  | 12.00       | 1,369.23                        | 0.00              | 4,710.54       | 07/22/2009      |
| 5,411.36               | 80,160.85        | 300.59 | 493.50      | 21,644.09                       | 0.00              | 108,010.39     | Report Totals   |

### **Parts Lookup Enhancement**

The Parts Lookup screen sequence has changed with the **Part Number Lookup** screen coming up first, defaulting to the Part No search field, followed by the Parts Inventory Maintenance screen opening second.

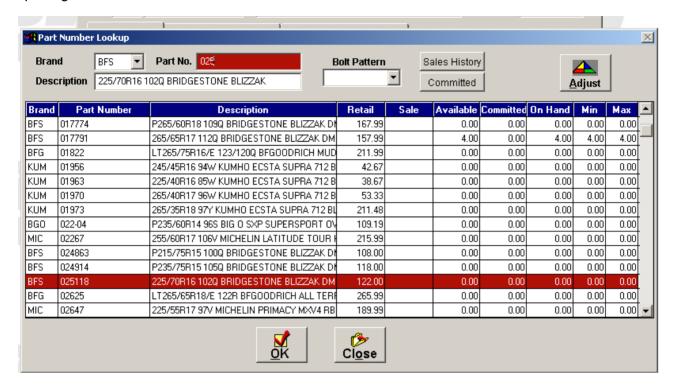

### **Sales Summary Enhancement**

 Sales Summary Report now shows the Shop Supplies as separate line item in the report and is no longer part of the FEE Group Code. Shop Supplies now will be reported under the SS Group Code.

- Tire Tax, FET, and Internal Sales are now summarized at the bottom.
- Invoice count and Car Count are included on the last page of the Sales Summary report.

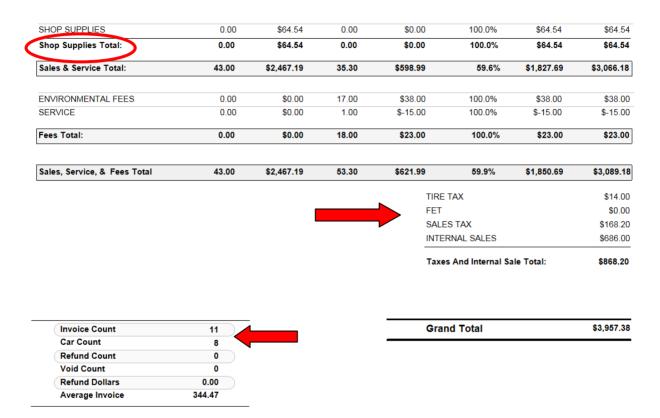

• The Daily Sales Summary report has been removed from the End of Day Menu and moved into the Reports Menu

End of Day Process
Previous EOD Reports
Backup Manual

# **Inventory Value Report - EOD**

The End of Day reports now includes the Inventory Value Summary report.

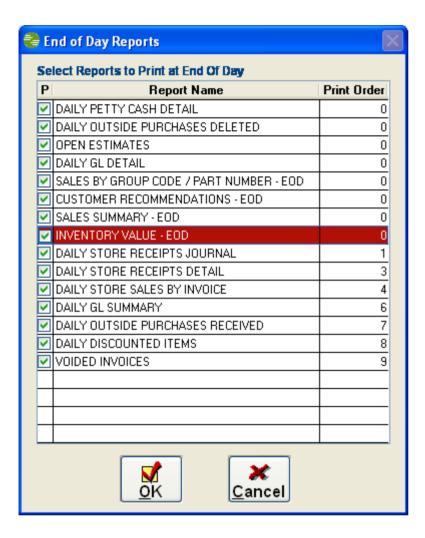

### **Inventory Value Report - New**

The Inventory Value report has been redesigned using a report selector that allows you to choose On Hand Date, group by Brand or GL Account Code. The report can be run in summary and detailed mode. The report is used to track activity and cost changes in the inventory.

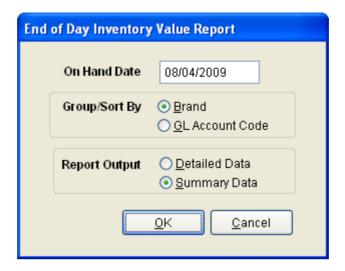

### Sales Tax Summary Report - New

The Sales Tax Summary report is a new report that is based on the total invoice gross sales. The report shows the total for each type of sales tax charged, including non-taxable, taxable, and sales tax collected.

#### Sales Tax WorkSheet

Run at 08/21/2009 03:30:02 PM

Page 1

Start of Business: 07/01/2009 Close of Business: 07/01/2009

|                 | ľ              |                   | <ul> <li>NON Taxable</li> </ul> | Sales ——    |       |                  |                        |
|-----------------|----------------|-------------------|---------------------------------|-------------|-------|------------------|------------------------|
| Invoice<br>Date | Gross<br>Sales | Internal<br>Sales | Service<br>Items                | Tire<br>Tax | Other | Taxable<br>Sales | Sales Tax<br>Collected |
| 07/01/2009      | 6,144.36       | 0.00              | 1,359.73                        | 27.00       | 0.00  | 4,456.77         | 300.86                 |
| Report Totals   | 6,144.36       | 0.00              | 1,359.73                        | 27.00       | 0.00  | 4,456.77         | 300.86                 |

# Sales by Group Code/Part Number Report - New

The Sales Detail by Group Code/Part Number report has been redesigned to display the profit by part number and then profit by group code. This report is sorted by Master Code, then Group Code, and then part number.

|                                              |               |              |               | Run at 0     | 07/12/2009 0    | 7:17:07 PI<br>Page |
|----------------------------------------------|---------------|--------------|---------------|--------------|-----------------|--------------------|
| elected Date Range: 07/12/2009 to 07/12/2009 |               |              |               |              |                 |                    |
| OIL CHANGE PARTS & LABORTotal:               | 8.00          | 14.09        | 34.99         | 4.37         | 20.90           | 59.79              |
| Group: SHOCKS /STRUTS & LABOR                |               |              |               |              |                 |                    |
| OPP OPSS SHOCKS                              | 4.00          | 70.72        | 243.96        | 60.99        | 173.24          | 71.0               |
| SHOCKS /STRUTS & LABORTotal:                 | 4.00          | 70.72        | 243.96        | 60.99        | 173.24          | 71.0               |
| SERVICE Total:                               | 14.00         | 84.81        | 408.93        | 29.21        | 324.12          | 79.3               |
|                                              |               | Ext.         | Ext.          | Avg.         | Gross           | Prof               |
| Master Group: SHOP SUPPLIES                  | Qty           | Cost         | Sale          | Sale         | Profit          | Margi              |
| Group: SHOP SUPPLIES                         |               |              |               |              |                 |                    |
| SHOP SUPPLIES                                | 0.00          | 0.00         | 34.12         | 0.00         | 34.12           | 100.0              |
| SHOP SUPPLIESTotal:                          | 0.00          | 0.00         | 34.12         | 0.00         | 34.12           | 100.0              |
| SHOP SUPPLIES Total:                         | 0.00          | 0.00         | 34.12         | 0.00         | 34.12           | 100.0              |
| SALES & SERVICE Total:                       | 48.00         | 724.81       | 1,654.78      | 34.47        | 929.97          | 56.2               |
|                                              |               |              |               |              |                 |                    |
| Master Group: FEES AND EXPENSES              | Qty           | Ext.<br>Cost | Ext.<br>Sale  | Avg.<br>Sale | Gross<br>Profit | Prof<br>Margi      |
| Group: ENVIRONMENTAL FEES                    |               |              |               |              |                 |                    |
| FEE FEEFD FLUID DISPOSAL FEE                 | 1.00<br>1.00  | 0.00         | 2.00<br>2.00  | 2.00         | 2.00            | 100.0              |
| ENVIRONMENTAL FEESTotal:                     | 1.00          | 0.00         | 2.00          | 2.00         | 2.00            | 100.0              |
| Group: SERVICE DISCOUNTS/COUPONS             |               |              |               |              |                 |                    |
| DIS COUS SERVICE COUPON                      | 3.00          | 0.00         | -50.00        | -16.67       | -50.00          | 100.0              |
| SERVICE DISCOUNTS/COUPONSTotal:              | 3.00          | 0.00         | -50.00        | -16.67       | -50.00          | 100.0              |
| EES AND EXPENSES Total:                      | 4.00          | 0.00         | -48.00        | -12.00       | -48.00          | 100.0              |
| FEES Total:                                  | 4.00          | 0.00         | -48.00        | -12.00       | -48.00          | 100.0              |
|                                              |               |              |               |              |                 |                    |
| Sales, Service, & Fees Total                 | 52.00         | 724.81       | 1,606.78      | 30.90        | 881.97          | 54.9               |
| Actor Group: TAYES AND INTEDNAL CALES        |               | Ext.         | Ext.          | Avg.         | Gross           | Prof               |
| Master Group: TAXES AND INTERNAL SALES       | Qty           | Cost         | Sale          | Sale         | Profit          | Margi              |
| TIRE TAX FET                                 | 10.00<br>0.00 | 0.00         | 10.00<br>0.00 | 1.00<br>0.00 | 10.00           | 100.0              |
| SALES TAX                                    | 9.00          | 0.00         | 98.42         | 10.94        | 98.42           | 100.0              |
| 'AXES AND INTERNAL SALES Total:              | 19.00         | 0.00         | 108.42        | 5.71         | 108.42          | 100.0              |
|                                              |               |              |               |              |                 |                    |
|                                              |               |              |               |              |                 |                    |

#### **Price Update Enhancement**

With the new version of Navex POS selecting multiple parts in the Price update screen is now available. In addition, all items selected will be automatically added to the inventory master without the user having to input any additional information.

#### Note: If there is no Sub-Category defined it will not add tires to inventory

For single item addition, highlight the item to be added and then select the **Add Single Part to Inventory** button. To add multiple items, mark the checkbox in the far right hand column for the applicable items, then select **Add Checked parts to Inventory**.

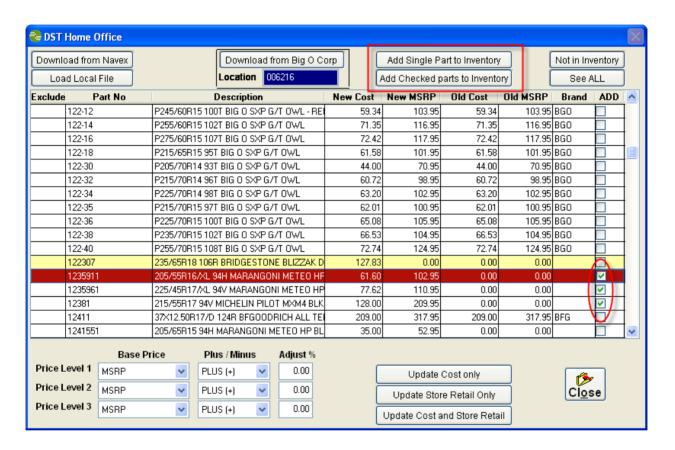

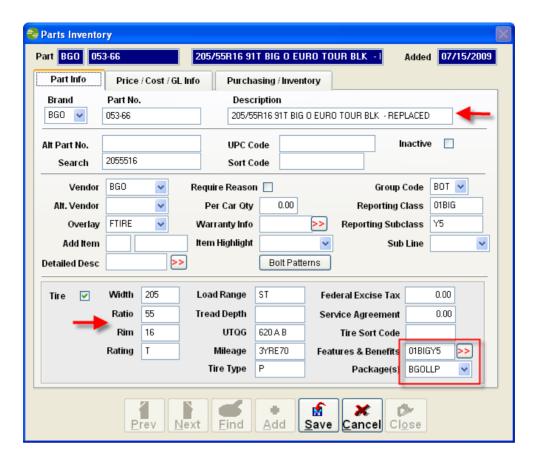

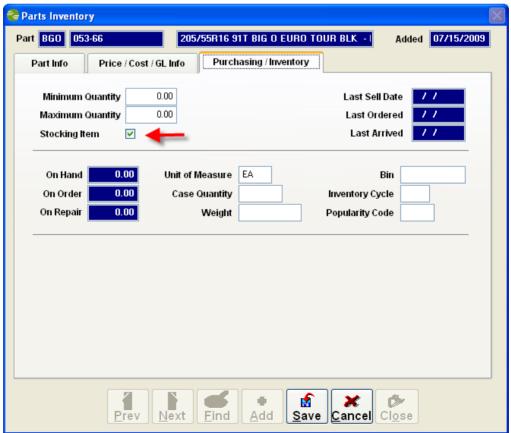

# **Catalog Expiration Notice**

When starting a new repair, you will be notified that your catalog license is about to expire with a notice similar to that below. To discontinue receiving this notice, update your catalog data using the Data Update Utility icon on your desktop and the CD/DVD provided by Activant.

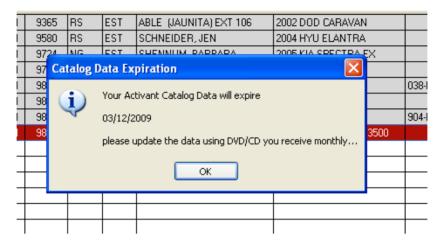

# **Existing Quote/Estimate**

If you start a quote or estimate for a customer who already has one open in either of the applicable tabs on the main repair order screen, you will be prompted with the following notification. Highlight the desired estimate or quote if you want to continue to use those, or press Start New to create a new repair order.

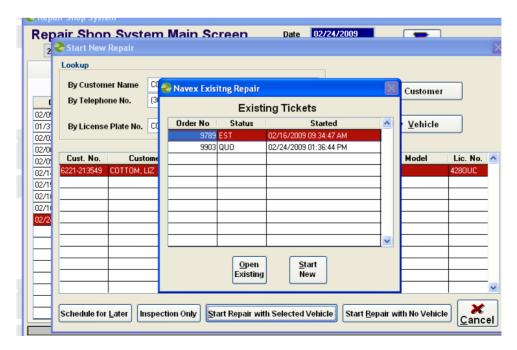

#### **Torque and Air Pressure**

The torque and tire air pressure will now print on every invoice without requiring that it be included in the packages. This will only appear for those vehicles where this information is available in the Activant catalog.

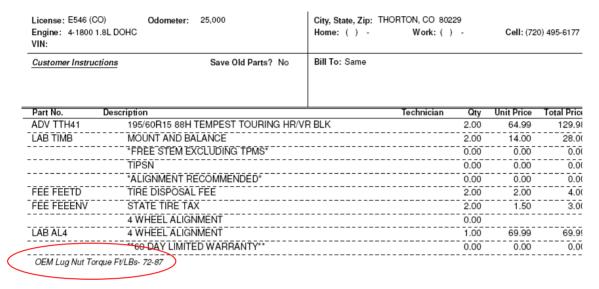

#### **DOT Search**

Now search for DOT numbers that have been sold and are being recalled. In the single store application, go to **Administration>Utilities>DOT Search**, in the Multi-branch application go to **Administration>DOT Search**. Enter the applicable DOT# and press find to view all applicable order numbers on the screen, or print for a written report. Use this information to search Invoice History if needed.

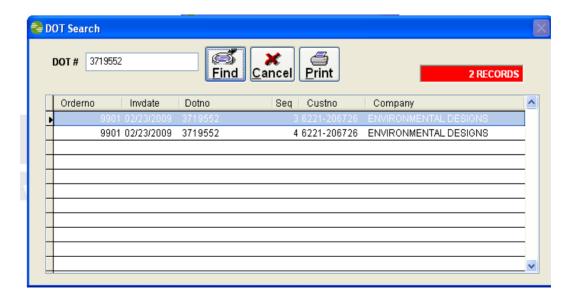

#### **Inactive Vehicles**

Make vehicles inactive in a customer record so it won't show up the next time you select that customer. From the **Main Menu** screen, go to **Customers>Vehicles** and find the customer where the vehicle is to be inactivated. Select the **Vehicles >>** option shown at the right portion of the main tab for that customer.

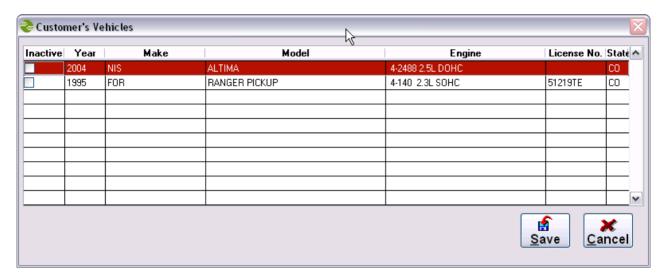

### **Vehicle Reassign**

Reassigning vehicles from one customer to another is a new feature that is a useful tool when servicing a vehicle with multiple owner history. For example, a vehicle that is sold to a new owner but will be serviced at the same store. To reassign a vehicle go to **Administration>Utilities>Reassign Vehicle.** 

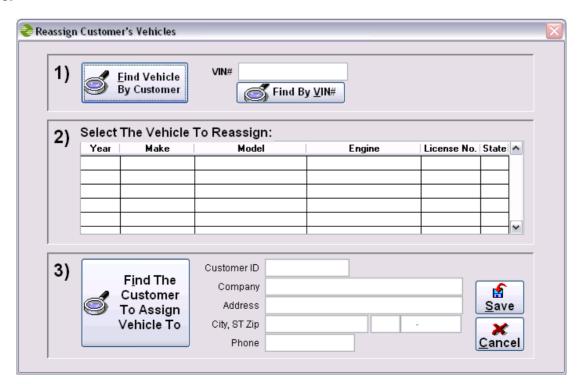

#### **Merge Customer**

This new feature is available <u>only on the single store</u> application at this time. This allows you to combine customers into one single record, when the same customer has been set up with different customer numbers. Additionally, this feature will allow you to combine multiple vehicles under one record. From the top menu, select **Administration>Utilities>Merge Customer** to bring up the following screen.

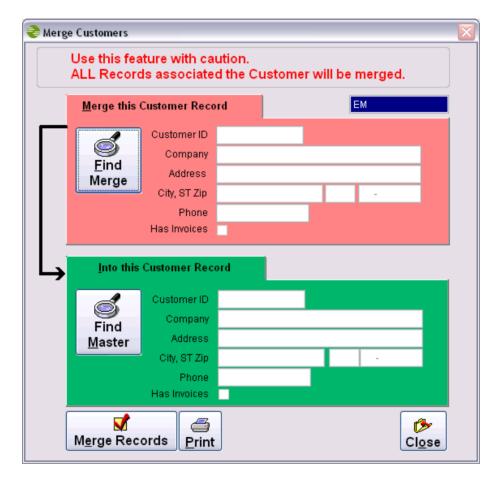

To see an audit list of records merged, press the **Print** button from the **Merge Customers** screen:

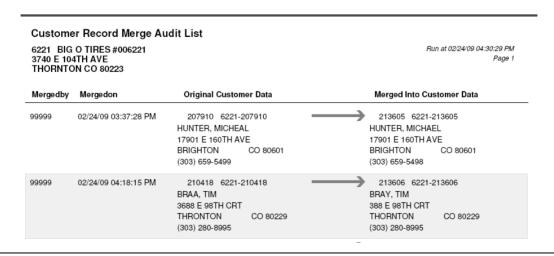

# **Line Code Subcategory**

This feature allows for more granular accounting of parts from inventory. Typically, the point of sale will default to the manufacturer line code and then group code to group a line of parts. The **Line Code Sub Categories** button provides more detailed accounting of each part in that line, allowing the point of sale to drill down further to reference a sub-category line code.

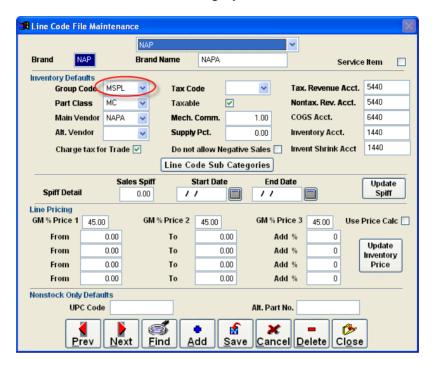

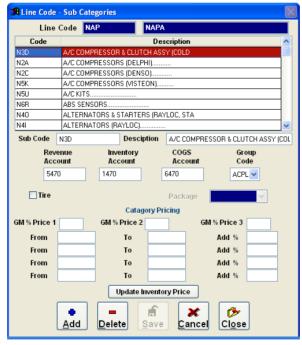

### **Inactive Inventory Parts**

Currently if you mark a tire/part inactive, it shows with gray shading in the Tire Lookup screen. With this release, once the actual quantity on hand gets to 0, the part number will no longer show up in the tire lookup or stock check screen.

### **Report Print Range**

A range of pages can now be selected when printing large reports from the Report Menu.

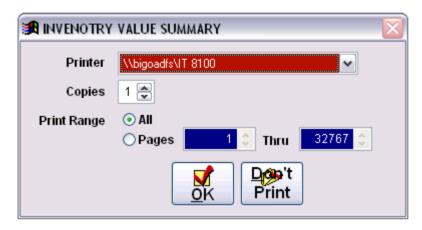

## **Report Visibility**

Owner/Manager can select which Corporate and End of Day reports will be visible to the user. In the Single Store application, go to **Setup Maintenance>Set Reports**.

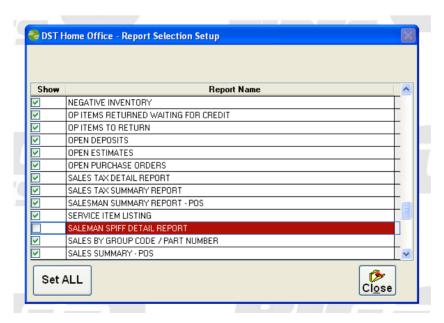

#### Sales Tax Reports - New

Two new tax reports, Sales Tax Worksheet Detail and Sales Tax Summary have been added to the Single Store application report menu.

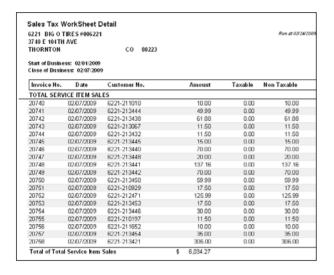

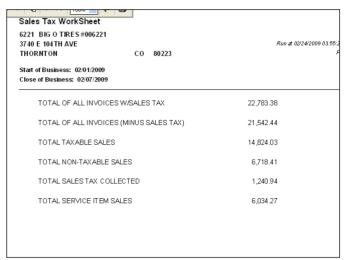

# **POS Single Store Initial Release**

The initial release of POS Single Store 8.7.1 eliminates the need for a Process Server and combines the functionality of the Home Office application, and POS application into one interface. Shop controls and setup maintenance are managed locally now. Also some Home Office and POS reports have been combined for a more complete report selection. Menu options from both applications are visible, but some functionality of Home Office will be unavailable to single store users like transfers, multistore reports, and chain wide sales.

#### Main Menu

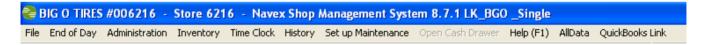

#### Repair Shop Main Menu

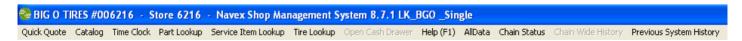

# **Version 8.6 – Initial Release January 2008**

#### **Track Gross Profit**

Track GP percentage right from the repair order and quote screens. As the repair order is built, the gross profit calculator displays the GP% in green if greater than 0 and in red if less than 0 so that pricing adjustments can be made on the fly to reflect a greater margin.

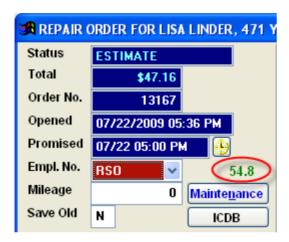

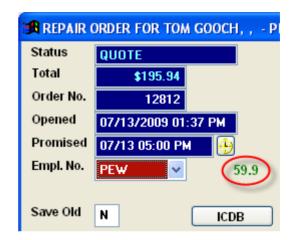

# **Shop Supplies on Quotes**

Shop Supplies now print on the bottom of the quote to provide a more accurate cost to the customer.

|                          |                 | <b>QUOTE</b> | ONLY |                                                                      |
|--------------------------|-----------------|--------------|------|----------------------------------------------------------------------|
| Date 07/24/2009 Sales    | sperson DST DST |              |      | BIG O TIRES #006219 6219<br>508 E. CASTLE PINES PARKWAY              |
| TEST TEST<br>Phone (720) |                 |              |      | Castle Pines North, CO 80108<br>(720) 733-1707<br>BAR No.<br>EPA No. |

#### Not an Invoice - Do not Pay

| Part I | Number | Description             | Qty | FET  | Each  | Extended |
|--------|--------|-------------------------|-----|------|-------|----------|
| INT    | I-24   | INTERSTATE BATTERY I-24 | 1.0 | 0.00 | 81.95 | 81.95    |
| LAB    | BATI   | BATTERY INSTALLATION    | 1.0 | 0.00 | 15.00 | 15.00    |
| LAB    | TIFTR  | FREE TIRE ROTATION      | 1.0 | 0.00 | 0.00  | 0.00     |

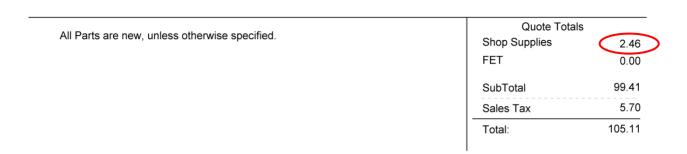

# **Time Clock Change**

A change to the Time Clock for users running end of day, if they are counting cash and making deposits, the system will automatically add 15 minutes to the check out time. This feature is only available on the A machine.

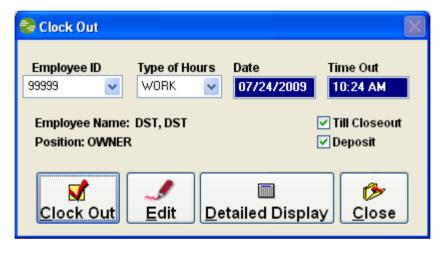

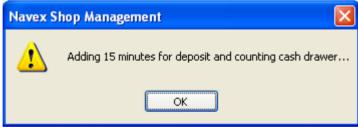

#### **OP Receive Detail option**

Now you have the ability to require real part number for OP parts and tires. When items are a outside purchase using real manufactures' numbers the window will not prompt. This feature is optional and can be turned on or off in **Set up Maintenance>Systems Files.** 

**IMPORTANT NOTE:** This feature is only available for non-inventory and non-catalog part numbers. The dealer must follow the OP line code guidelines (i.e. OPP for outside purchase parts, OPT for outside purchase tires, etc.).

In the OP Tire Report the actual number and tire size will display in the report.

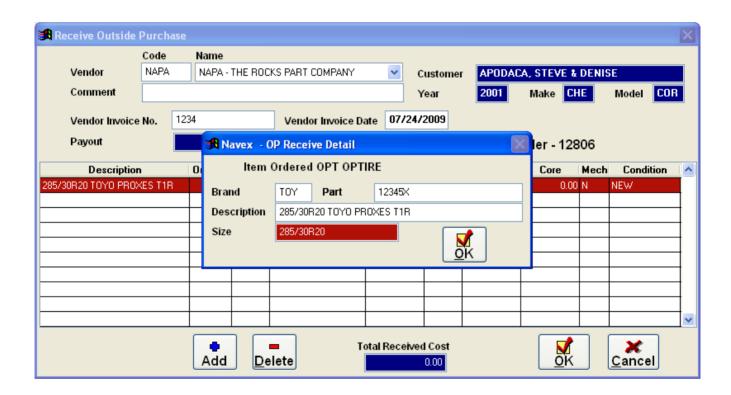

#### **Outside Purchase Tire Log**

Date Range From: 07/24/2009 To: 07/24/2009

Report Date 07/24/2009

Run et 07/24/2009 10:42:30 AM

|          |          |             | Received   |                          |       |     | Rec'd | Rec'd    |
|----------|----------|-------------|------------|--------------------------|-------|-----|-------|----------|
| Brand    | Part No. | Vender Code | Date       | Description              | Cost  | Qty | Brand | Part No. |
| OPT OPTI | RE       | NAPA        | 07/24/2009 | 285/30R20 285/30R20 TOYO | 310.0 | 6   | 2 TOY | 12345X   |

#### Oil Picker

Oil change packages can now be set up to allow the user to choose multiple oil types when using a LOF package. These oil types can be organized into Synthetic, Standard, and High Mileage groups. When the package is added to a repair the Choose Oil Type dialog box will come up.

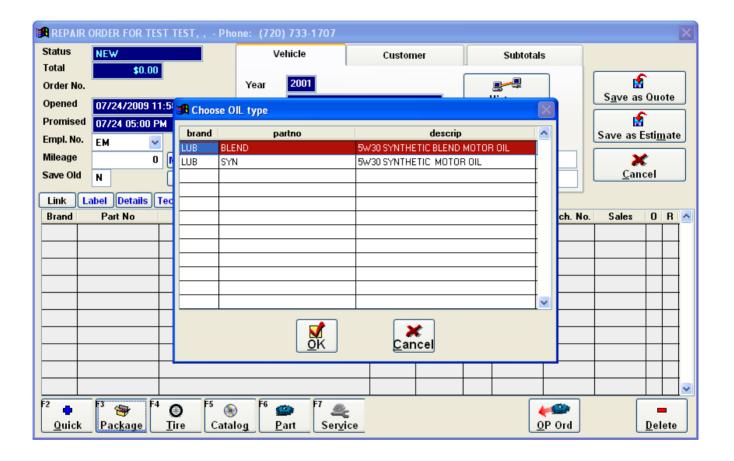

### **Label Printer Support**

Label printers for oil changes and alignments can now be used with the POS. When configured in the package, the Label Printer dialog box will display when the Work Order is generated. You can make description changes, add a second line, and choose whether to print next date and/or next miles.

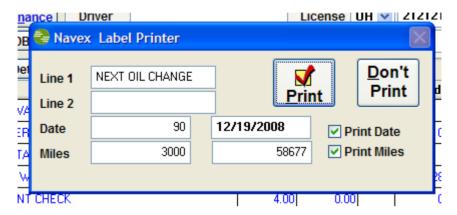

#### **Detailed Notes**

Detailed notes will now print on Quick quotes and regular quotes like they do on the invoice printouts. This is ideal for adding compact descriptions to a line item in the quote. You can have a detailed note for each line item on the quote.

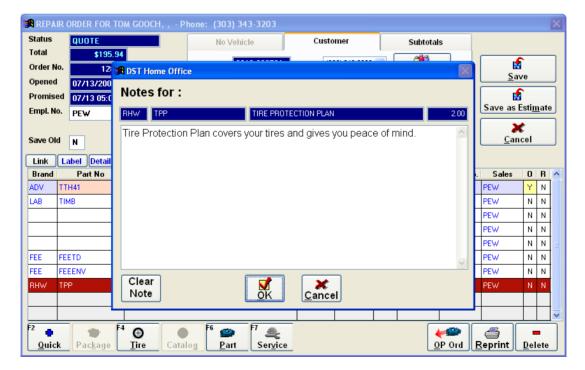

Save Old N

|      |                                |                                     | oure old in |       |          |
|------|--------------------------------|-------------------------------------|-------------|-------|----------|
| Qty  | Part Number                    | Description                         | FET         | Each  | Extended |
| 2.00 | ADV TTH41                      | 195/60R15 88H TEMPEST TOURING HR/VR |             | 66.99 | 133.98   |
| 30   | 0,000 mile road hazard warrant | y on all Big O Tires.               |             |       |          |
| 2.00 | LAB TIMB                       | MOUNT AND BALANCE                   |             | 14.00 | 28.00    |
| 0.00 |                                | *FREE STEM EXCLUDING TPMS*          |             | 0.00  | 0.00     |
| 0.00 |                                | TIPSN                               |             | 0.00  | 0.00     |
| 0.00 |                                | *FREE ALIGNMENT CHECK RECOMMENDED*  |             | 0.00  | 0.00     |
| 2.00 | FEE FEETD                      | TIRE DISPOSAL FEE                   |             | 2.25  | 4.50     |
| 2.00 | FEE FEEENV                     | TIRE TAX                            |             | 1.50  | 3.00     |
| 2.00 | RHW TPP                        | TIRE PROTECTION PLAN                |             | 8.71  | 17.42    |
| Ti   | re Protection Plan covers your | tires and gives you peace of mind.  |             |       |          |
|      |                                |                                     | Shop Supply | r.    | 0.00     |
| QUQ  | OTE ONLY - NOT A F             | ECEIPT FOR PARTS AND SERVICE        | Tax:        |       | 9.04     |
|      |                                |                                     | Total:      |       | 195.94   |

#### **Recommended Codes**

By clicking on the **Recommend Codes** button on the Repair Order prior to invoicing, this feature allows for services that a salesman recommends be performed to be printed on the invoice. This information is then sent to Rastar to generate customer reminders and mailers.

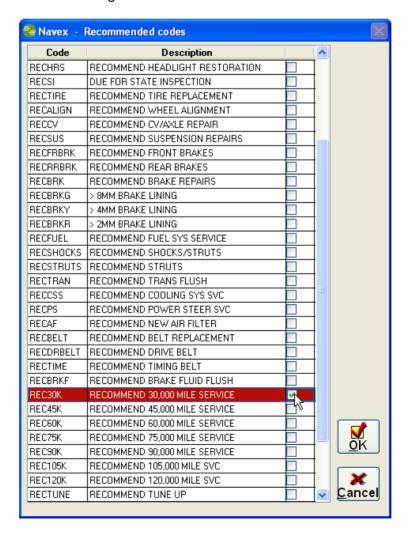

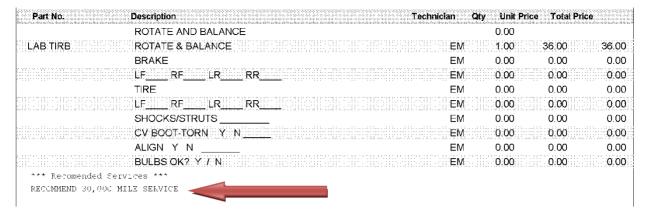

#### **Color Coded OP Screen**

Outside Purchase screen is now color coded to make it easier to track outside purchase part status:

- Green Ordered
- Yellow Not Ordered
- White Received

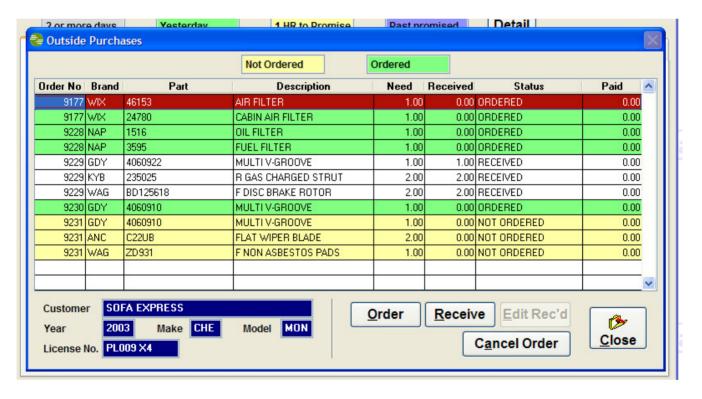

#### **AP Voucher & OP Receive Enhancement**

Changes have been made in the AP voucher screen and OP receive screen for Vendor Invoice Date to save the users key strokes when moving to other fields. EX: on OP Receive when the user leaves the vendor invoice date field it goes straight to receive qty.

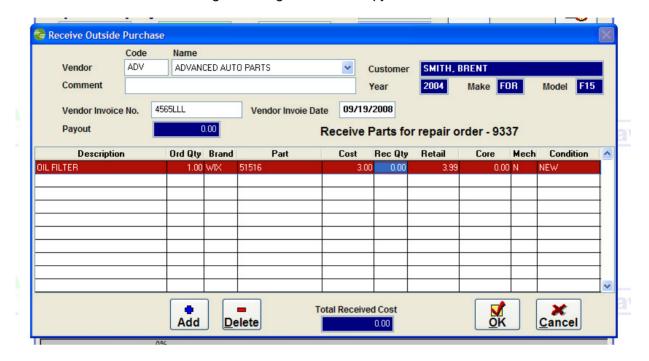

# **Carry Out enhancement**

When creating Carry Out tickets it will bypass vehicle, VIN, unit number and driver validations even when the customer is set up for those validations on regular repair.

# **Blind Physical**

The physical inventory can now be set up to perform blind counts where the user who is performing the physical inventory cannot see current on hand values in the physical inventory screen or on the count sheet.

**NOTE:** The user can still perform stock checks on individual items. The on hand values are not hidden there

To turn on blind physical go to the **Set up Maintenance** on the main menu bar and click on **System Files.** 

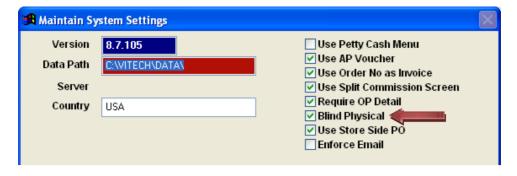

Now go to main menu bar and click on **Inventory>Physical Inventory** to create your blind physical inventory. The on hand quantity is hidden and the count sheet will not show the on hand quantity either:

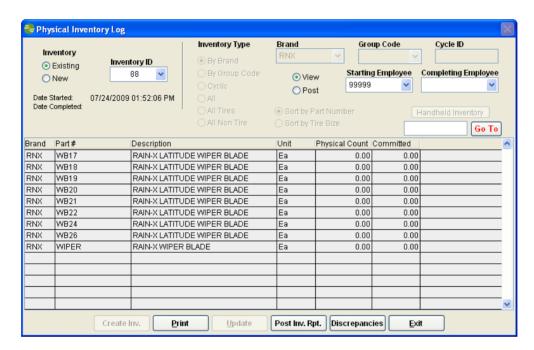

#### **Physical Inventory Check Sheet**

6219 BIG O TIRES #006219

List By: BRAND Inv ID: 88

Value: RNX Date Started: 07/24/2009 01:52:06 PM

| Actual<br>Count | Brand Partno | Descrip                     | Size |  |
|-----------------|--------------|-----------------------------|------|--|
|                 | RNX WB17     | RAIN-X LATITUDE WIPER BLADE |      |  |
|                 | RNX WB18     | RAIN-X LATITUDE WIPER BLADE |      |  |
|                 | RNX WB19     | RAIN-X LATITUDE WIPER BLADE |      |  |
|                 | RNX WB20     | RAIN-X LATITUDE WIPER BLADE |      |  |
|                 | RNX WB21     | RAIN-X LATITUDE WIPER BLADE |      |  |
|                 | RNX WB22     | RAIN-X LATITUDE WIPER BLADE |      |  |
|                 | RNX WB24     | RAIN-X LATITUDE WIPER BLADE |      |  |
|                 | RNX WB26     | RAIN-X LATITUDE WIPER BLADE |      |  |
|                 | RNX WIPER    | RAIN-X WIPER BLADE          |      |  |

Grand Totals:

The physical count screen also has the option to print only the product where the on hand value is not equal to zero.

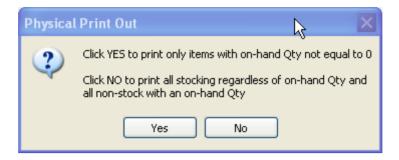

# Stock Check Displays Min/Max

Now when using the Stock Check screen, the Min/Max stock levels are displayed.

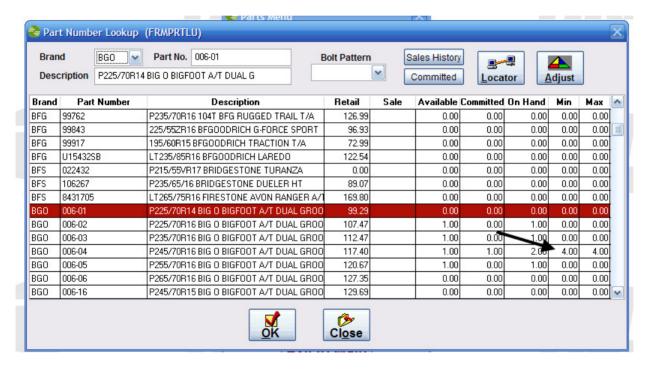

#### Receive w/o PO Enhancement

The receive parts screen when no PO was created includes a running total, a field to record vendor invoice number, vendor invoice date, and as you add lines the vendor and brand code carry to new line and the prompt stops at the part number field.

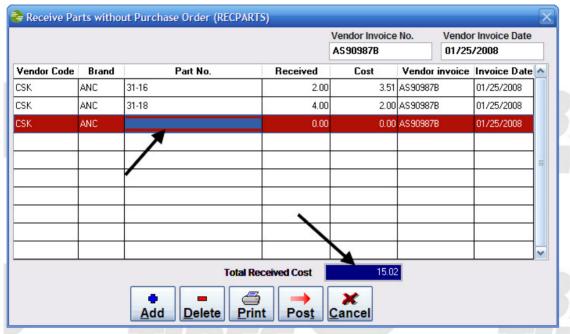

The report that prints for parts received now displays the description, vendor invoice, and vendor invoice date. **NOTE**: The invoice number and date were added to home office report for parts received without PO.

#### Parts Received without a Purchase Order Store Number 5014

Page 1 02/01/2008 06:48:23 PM

| Ven. Cod | e Brand | Part Number | Description             | Quantity | Unit Cost | Extended Cost | Invoice No | Invoice Date |
|----------|---------|-------------|-------------------------|----------|-----------|---------------|------------|--------------|
| CSK      | ANC     | 91-28       | WIPER BLADES 28" 120316 | 8.00     | 6.80      | 54.40         | AS90987B   | 01/25/2008   |
| CSK      | ANC     | 31-16       | WIPER BLADES 16" 012226 | 2.00     | 3.51      | 7.02          | AS90987B   | 01/25/2008   |
| CSK      | ANC     | 31-18       | WIPER BLADE 18"         | 4.00     | 2.00      | 8.00          | AS90987B   | 01/25/2008   |
|          |         |             |                         | 14.00    |           | 69.42         |            |              |

#### **Quick Quote Enhancement**

If you choose a customer with the FIND button for quick quote and the quick quote is converted to a repair, it bypasses having to choose customer a second time. However, if you manually enter a customer name, you will be prompted to pick a good customer record when converting to repair.

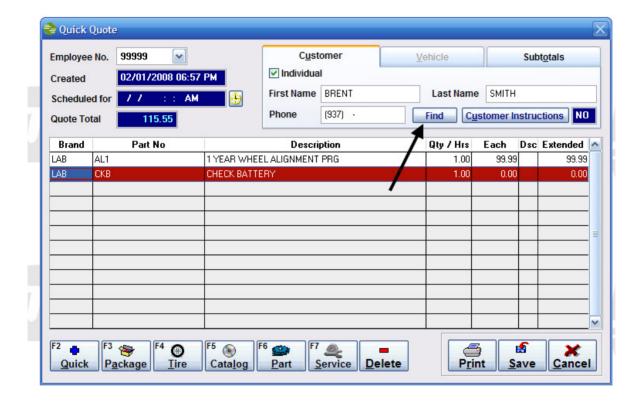

# **Time Clock Change**

The security table has changed to allow more control over the time clock. You now can set security for general access to the time clock and grant permission to edit time for salesman and mechanic from the time clock. This does not prevent users from changing mechanics or salesman prior to ticket being billed out.

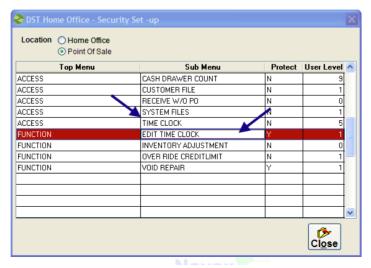

### Receive w/o PO Change

Now the system will not allow you to receive parts that are marked as Inactive.

### **Torque Specifications on Invoice**

At the bottom of the invoice a notice to the customer is printed on the bottom of the invoice stating that wheels a have been torqued to specification.

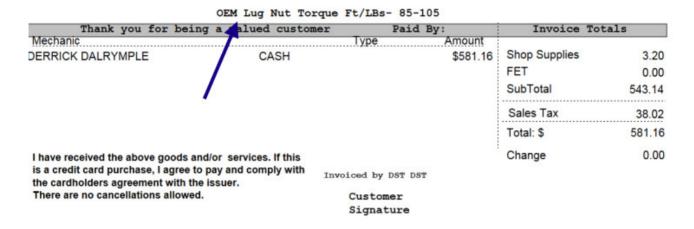

#### Sales by Group Code/Part Number by Salesman

The Sales by Group Code by Part Number has been modified to include Salesman.

# **Keyword Search**

Now if set in the Master Inventory, users can search by keywords when using the Quick Add button in Repair Shop.

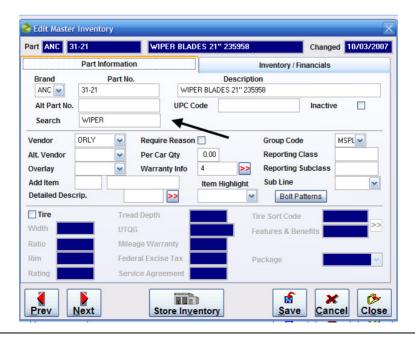

#### Receive w/o PO

The Receive w/o PO option was added so users can receive parts when no PO is created. It includes a running total, a field to record vendor invoice number, vendor invoice date, and as you add lines the vendor and brand code carry to new line and the prompt stops at the part number field.

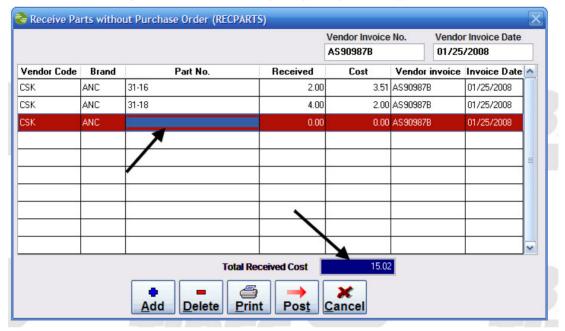

There is also an accompanying report that reports parts received without a PO and displays a description, vendor invoice, and vendor invoice date.

# Parts Received without a Purchase Order Store Number 5014

Page 1 02/01/2008 06:48:23 PM

| Ven. Cod | e Brand | Part Number | Description             | Quantity | Unit Cost | Extended Cost | Invoice No | Invoice Date |
|----------|---------|-------------|-------------------------|----------|-----------|---------------|------------|--------------|
| CSK      | ANC     | 91-28       | WIPER BLADES 28" 120316 | 8.00     | 6.80      | 54.40         | AS90987B   | 01/25/2008   |
| CSK      | ANC     | 31-16       | WIPER BLADES 16" 012226 | 2.00     | 3.51      | 7.02          | AS90987B   | 01/25/2008   |
| CSK      | ANC     | 31-18       | WIPER BLADE 18"         | 4.00     | 2.00      | 8.00          | AS90987B   | 01/25/2008   |
|          |         |             |                         | 14.00    |           | 69 42         |            |              |

#### Stock Check with Min/Max

When using the Stock Check feature in POS you now can see the Min/Max levels displayed in the screen.

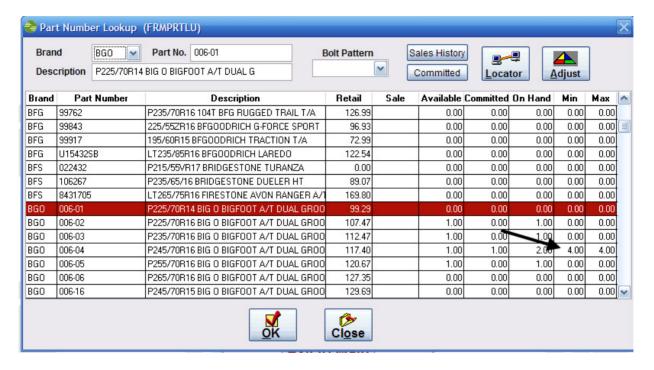

#### Parts Return - New

Parts return is a new feature that will allow you to track **non-inventory** parts that need to be returned to the vendor. The process begins as soon as you delete the part off of the repair and there are two parts to the process: *Part Return* and *Waiting for Credit*. To get a better understanding please see <a href="http://www.vitech-net.com/NAVPartsReturn.pdf">http://www.vitech-net.com/NAVPartsReturn.pdf</a> for details on how this process works.

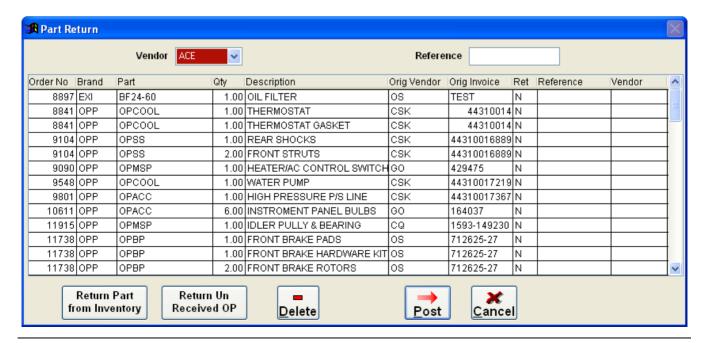

#### **Vehicle Look Up**

When using the catalog to lookup vehicle information it will now display extended model information.

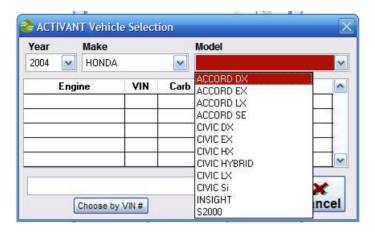

#### Maintenance/Recommended Service

From the repair order you now can check preventative maintenance and recommended service intervals for the selected vehicle in the repair. Clicking on the *Maintenance* button in the open repair order will bring up the Recommended Services screen.

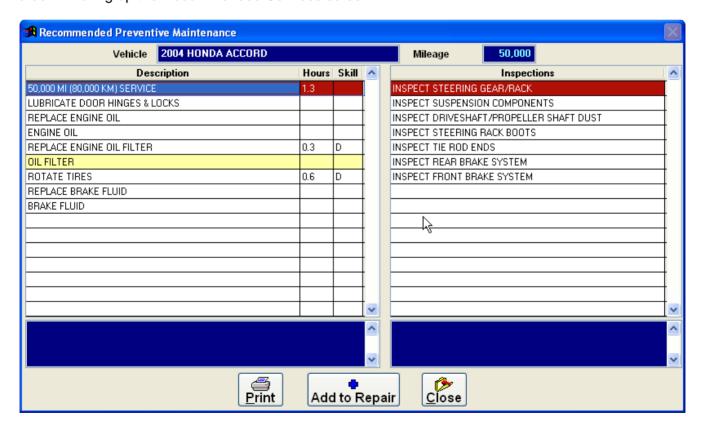

On this screen the oil filter are recommended to be replaced, the highlighted line item informs the user they will be prompted for the part from the catalog if they choose *Add to Repair*.

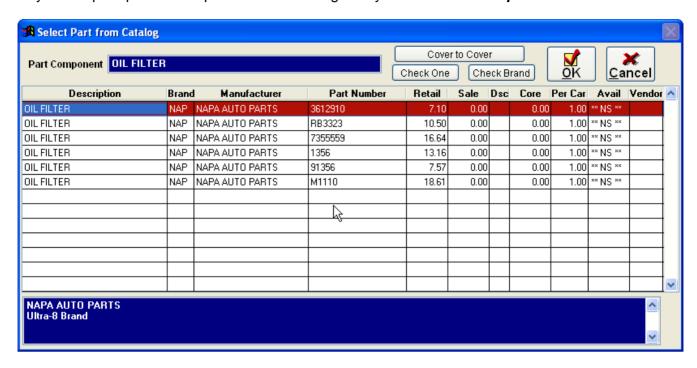

\*Information displayed in the Select Part from Catalog screen is based on catalog setup and configuration. Only products set up for availability display and sort order is user defined based on priority in the catalog settings.

Once the part(s) are selected the labor and inspection items are automatically added to the repair order.

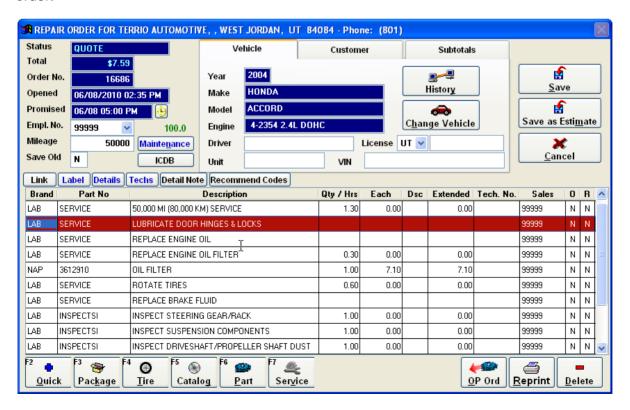

#### **Vendor Communications**

Ordering parts from an outside vendor's website is now integrated into POS using the Vendor Communications menu option.

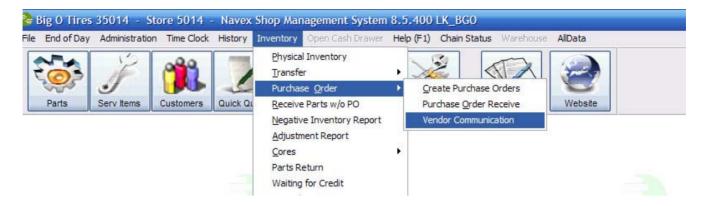

When choosing a vendor communication type the user needs to enter in the appropriate information in the fields to configure a connection to the vendor website. To better understand this process visit <a href="http://www.vitech-net.com/Navex%20NAPA%20Setup.pdf">http://www.vitech-net.com/Navex%20NAPA%20Setup.pdf</a> for more detailed instructions.

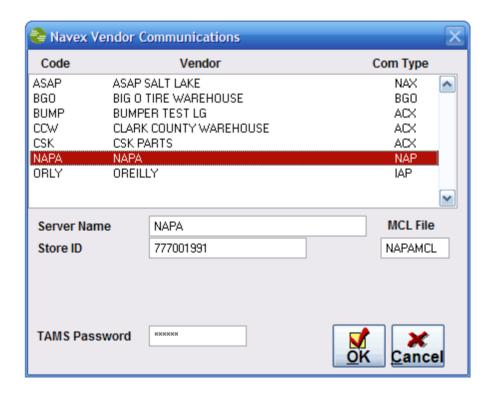

# **Split Commissions**

This feature is turned on in the Home Office>System Administration screen. To use, click the *Techs* button on repair ticket screen and the Technician screen appears. You now have the ability to assign up to six mechanics to each line in the work order.

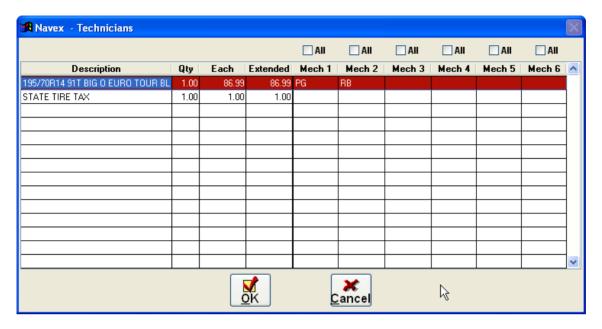

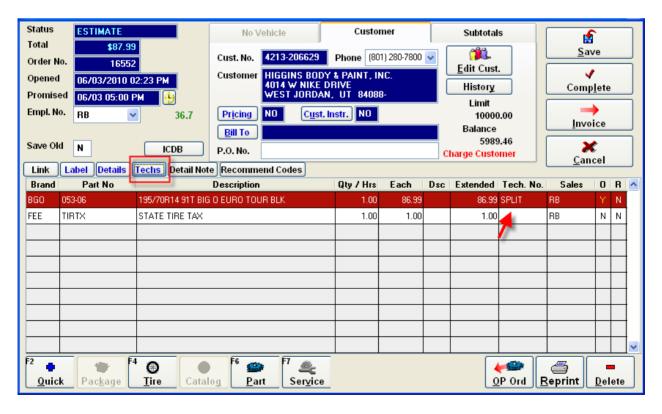

#### **Integrated Credit Cards**

For integrated credit card users, the system is now recording trout ID for call in approvals.

#### **OP Receive Button**

In older versions of POS the OP Receive button was included in the Work Order screen for those users not wanting an audit trail. This feature can now be turned off.

#### **Outside Purchase Changes**

When making orders from vendors that cannot be done electronically from the repair order, the order screen has been changed to include check boxes.

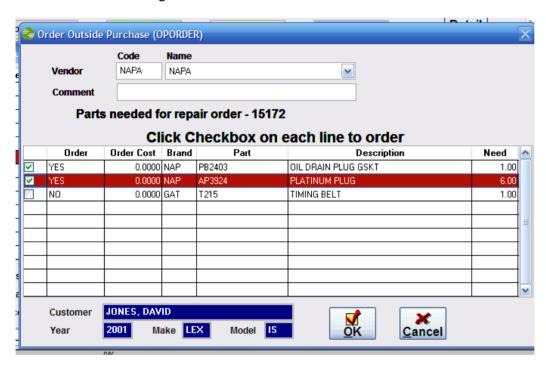

Repair Order number 15172 has three items sold but not in stock, when viewing the outside purchase screen, highlight any one of the three items and double click or hit **Enter** to access the **Order Outside Purchase** screen.

The outside purchase vendor order screen appears, choose the vendor (in this example NAPA) and click the check box for each line in the detail grid that is to be ordered from the vendor. In this example the first two lines will be ordered from current vendor NAPA and each will be checked, the third line is to be ordered from another vendor and is not checked. After choosing items to order, click the **OK** button and print out the order.

#### **Receive on Accounts**

When taking ROA's at store side, a validation has been added to not allow ROA to non-charge customer. This will help with the accidentally recording of deposits to ROA's. Also the Customer signature required has been added to ROA / Deposit Receipts.

#### **Time Clock Change**

The time clock screen and time sheets have been changed to accommodate those dealers whose first day of the week is a day other than Sunday. In addition, the screen and time sheets reflect hours worked at hours and minutes and as hours as a percentage. For example, 09:41 in Hrs Min column is 9 hours and 41 minutes and is equal to 9.683 in the Hrs % column. The new screen is viewed by clicking Detailed Display from the clock in screen.

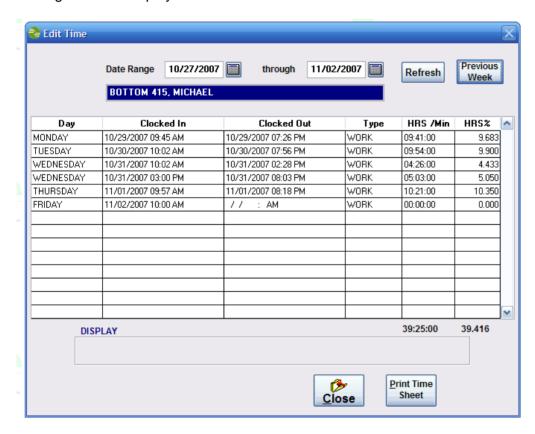

The new screen automatically determines the first day of your pay week based on a confutation setting in the system. The screen displays all clock in times and clock out times for the current week. Both the Hrs /Min column and HRS % column are totaled. A different date range can be chosen and then click Refresh button to view for a different pay period. The Previous button moves back one week.

Click the Print Time Sheet Button, to view the new Time Sheet format

\*\* Weekly Time Sheet \*\*

5015 BIG-O TIRES #35015 6565 WINFORD AVENUE **FAIRFIELD TWP, OH 45011**  Page: 1

Printed: 11/02/2007 02:16:14 PM

Employee: HARTMAN 515, BLAKE Position: GENERAL SERVICE

|           | Clock In               | Clock Out              | Type   | Hrs Min         | Hrs %  |
|-----------|------------------------|------------------------|--------|-----------------|--------|
| Saturday  | 10/27/2007 07:01:00 AM | 10/27/2007 05:55:00 PM | Work   | 10:54:00        | 10.900 |
| Monday    | 10/29/2007 11:58:00 AM | 10/29/2007 04:25:00 PM | Work   | 04:27:00        | 4.450  |
| Monday    | 10/29/2007 05:09:00 PM | 10/29/2007 07:56:00 PM | Work   | 02:47:00        | 2.783  |
| Wednesday | 10/31/2007 07:05:00 AM | 10/31/2007 01:06:00 PM | Work   | 06:00:00        | 6.017  |
| Wednesday | 10/31/2007 01:36:00 PM | 10/31/2007 02:04:00 PM | Work   | 00:28:00        | 0.467  |
| Thursday  | 11/01/2007 07:05:00 AM | 11/01/2007 01:54:00 PM | Work   | 06:49:00        | 6.817  |
| Thursday  | 11/01/2007 02:34:00 PM | 11/01/2007 03:49:00 PM | Work   | 01:15:00        | 1.250  |
|           |                        |                        | Totals | <b>32:41:00</b> | 32.684 |

| I certify the hours on this time sheet to be true and correct. I completed all parts and services assigned to me to be performed. |       |
|----------------------------------------------------------------------------------------------------|-------|
| Employee Signature                                                                                                    | _Date |
| Manager Signature                                                                                                    | Date  |

To print all time cards for all employees, there are two menu choices:

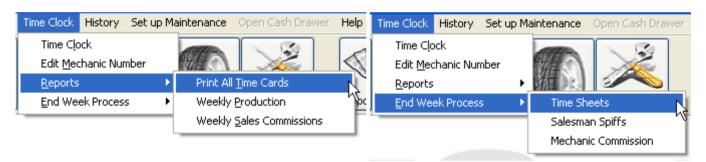

Either menu choice displays the screen to choose week begin and end dates

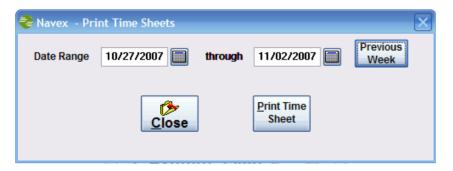